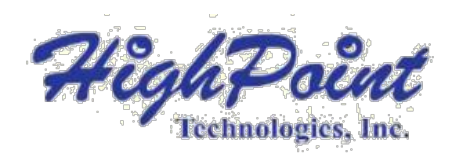

# **SSD6200 & SSD6200A Series Management Guide**

Version 1.01

Copyright © 2022 HighPoint Technologies, Inc. All rights reserved

## **Table of Contents**

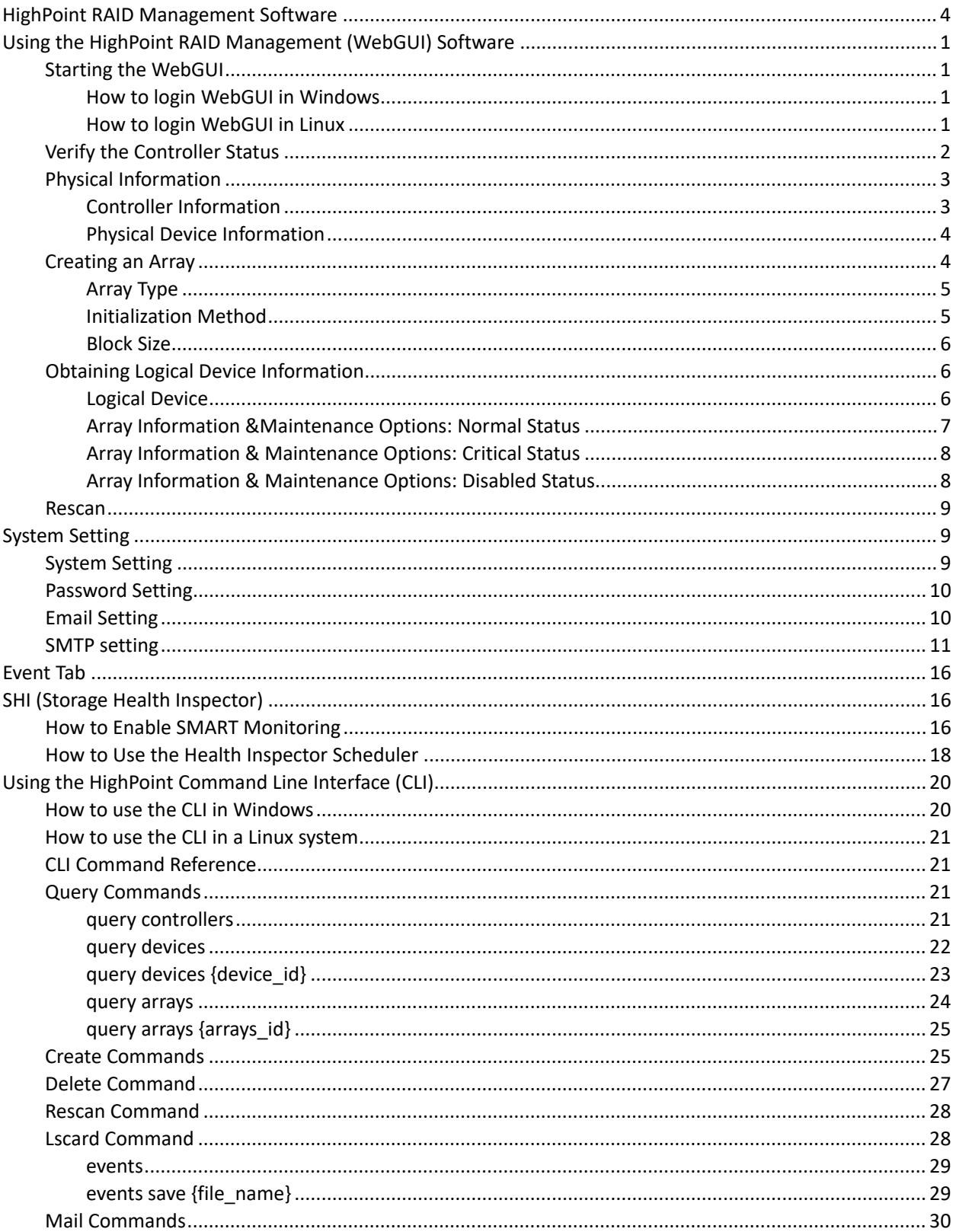

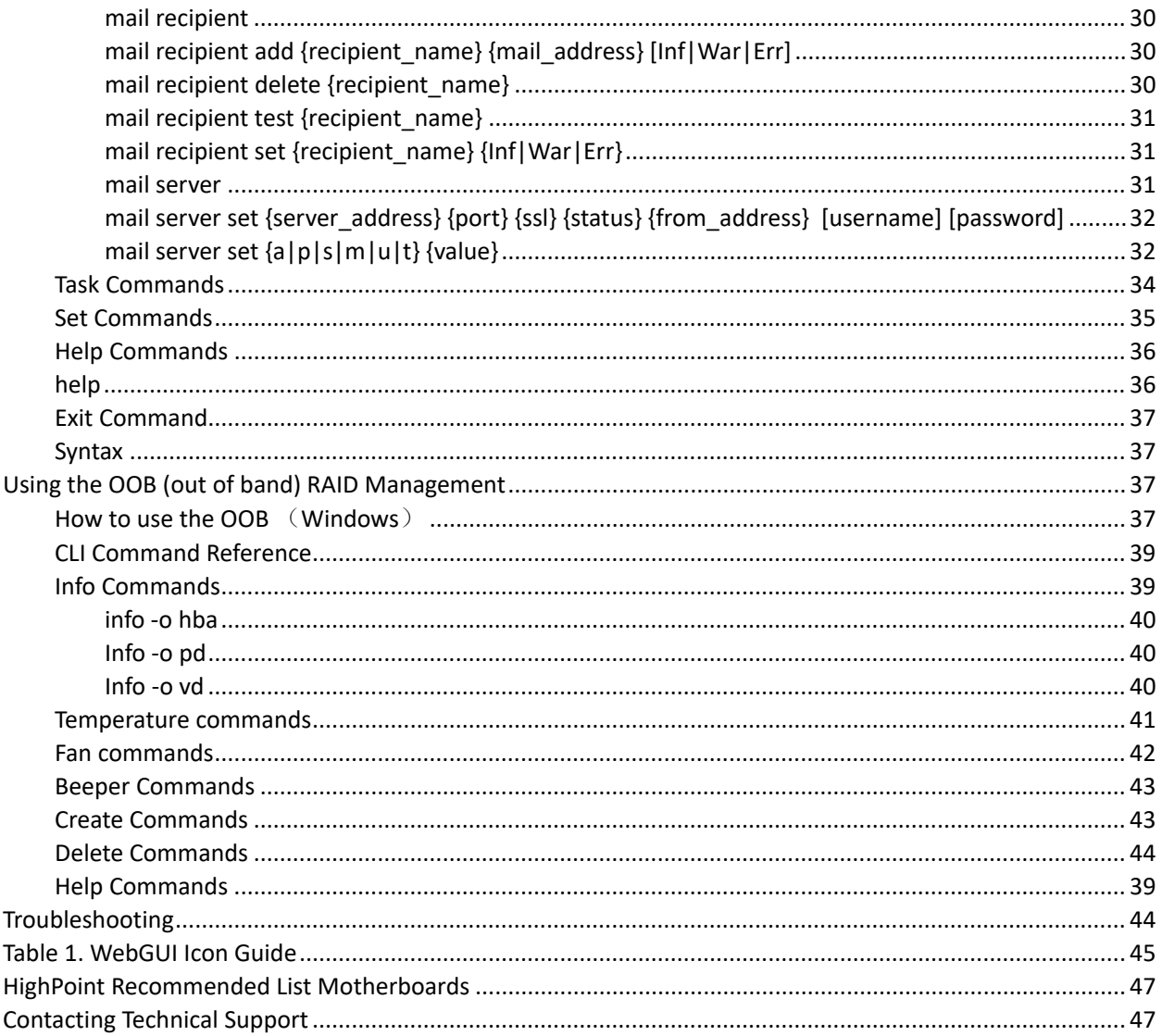

## <span id="page-3-0"></span>**HighPoint RAID Management Software**

#### *Your Choice – Graphical or Text-only interfaces*

To make it easier for customers to use our SSD6200 series products, we have developed both graphical and text-based management interfaces for the SSD6202/6204, SSD6202A/6204A NVMe RAID Controllers. To simplify installation and upgrade procedures both interfaces are packaged into a single download, and are available for Windows/Linux operating system platform.

Both management interfaces share universal layouts across all major operating systems, and can be administered locally or remotely via an internet connection. – if you are comfortable with the Windows release, you will have no problem managing NVMe RAID configurations installed for a Linux distribution.

The Web RAID Management Interface (**WebGUI**), is a simple, and intuitive web-based management tool available for Windows and Linux operating systems. It is an ideal interface for customers unfamiliar with RAID technology. The Wizard-like Quick Configuration menu allows even the most novice user to get everything up and running with a few simple clicks. Experienced users can fine tune configurations for specific applications using the Advanced Options menu.

The **CLI** (command line interface) is a powerful, text-only management interface designed for advanced users and professional administrators. The universal command lines work with Windows/Linux platform. Comprehensive user guides are available for the CLI, and are included with the most recent product updates available from the SSD6202/6204, SSD6202A/6204A Software Updates webpage.

**OOB (out of band) RAID Management** – SSD6200A Series NVMe AIC drives feature an OOB port (accepts USB Type-C monitor connections) and a built-in CLI (command line utility) which allows users to manage and monitor RAID storage without an operating system.

OOB is a handy troubleshooting tool for professional applications, as it allows administrators to examine and diagnose the status of a RAID configuration or NVMe SSD while the host system is unresponsive. [More](#page-40-2)

## <span id="page-4-0"></span>**Using the HighPoint RAID Management (WebGUI) Software**

This guide provides an overview of the Web-RAID Management graphical user interface, also known as the WebGUI. The WebGUI is an intuitive, yet comprehensive management tool designed for users of any experience level.

## <span id="page-4-1"></span>**Starting the WebGUI**

### <span id="page-4-2"></span>**How to login WebGUI in Windows**

Double click the Desktop ICON to start the software using the system's default web browser. It will automatically log-in to the WebGUI.

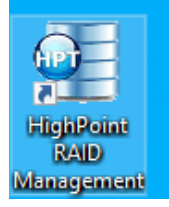

The password can be set after the first log-in. To change the password, select **Setting → Password Setting** from the menu bar.

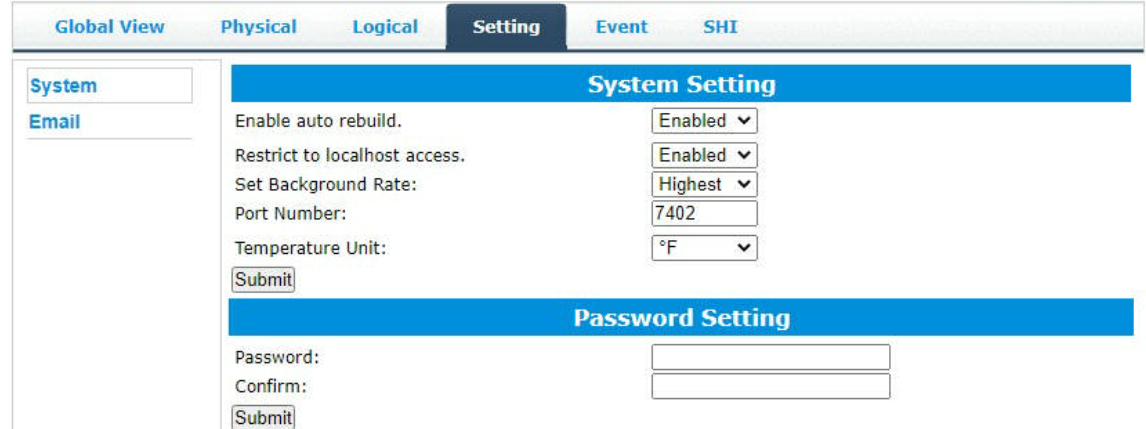

### <span id="page-4-3"></span>**How to login WebGUI in Linux**

Enter [http://127.0.0.1:7402](http://127.0.0.1:7402/) or [http://localhost:7402](http://localhost:7402/) into the **browser** to log into the **WebGUI, 7**402 is the WebGUI's Port Number, which can be modified.

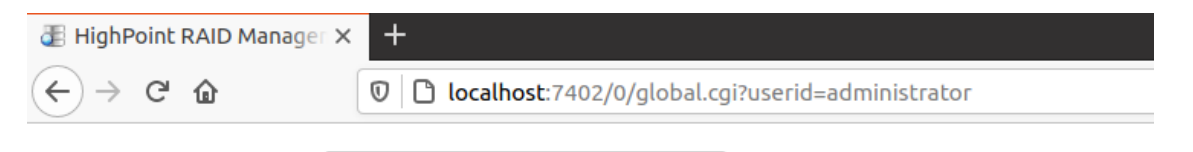

The password can be set after the first log-in. To change the password, select **Setting→ Password Setting** from the menu bar.

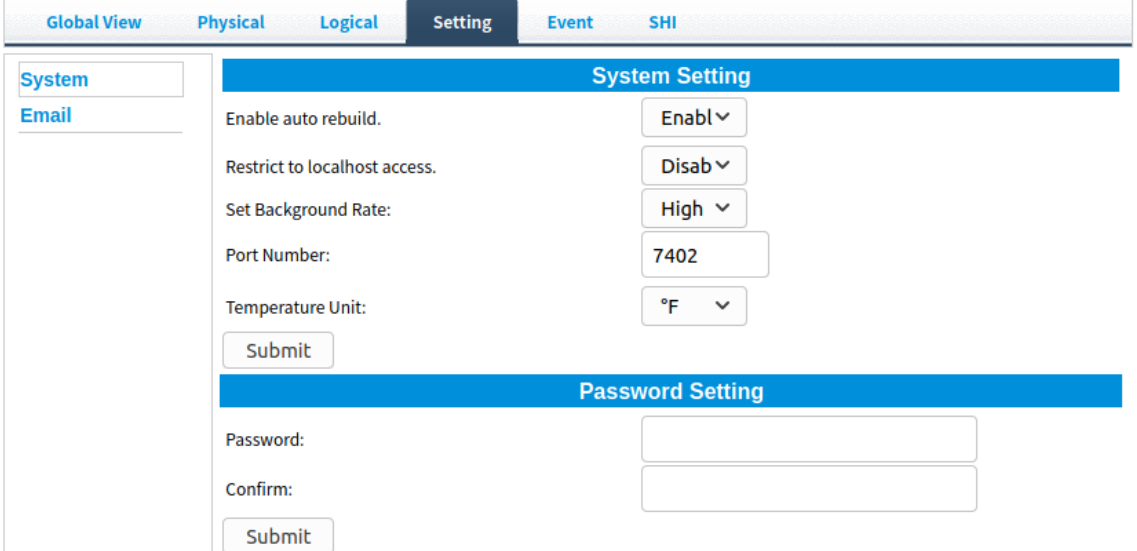

## <span id="page-5-0"></span>**Verify the Controller Status**

The **Global View** Tab will display the overall status of the controller. The Virtual Disk is listed under **Logical Device Information**. The individual drives are listed under **Physical Device Information.**

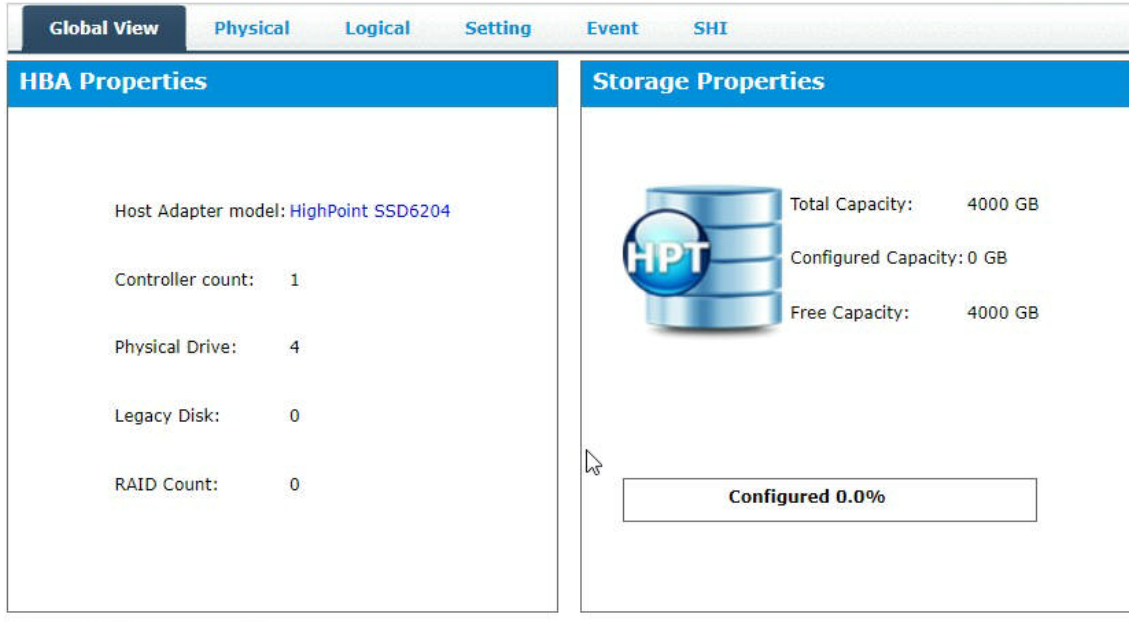

For example: SSD6204:

**Host Adapter model** – Display board name

**Controller count** – Display the number of boards

**Physical Drive** – Shows the number of physical disks accessed

**Legacy Disk** – Displays the number of disks after initialization

**RAID Count** – Displays the number of RAIDs created

**Configured 0.0%** – Displays the current usage of the disk, 0.0% means no data in the disk

### <span id="page-6-0"></span>**Physical Information**

This page shows the **Controller Information** and **Devices Information**

### <span id="page-6-1"></span>**Controller Information**

Display board information

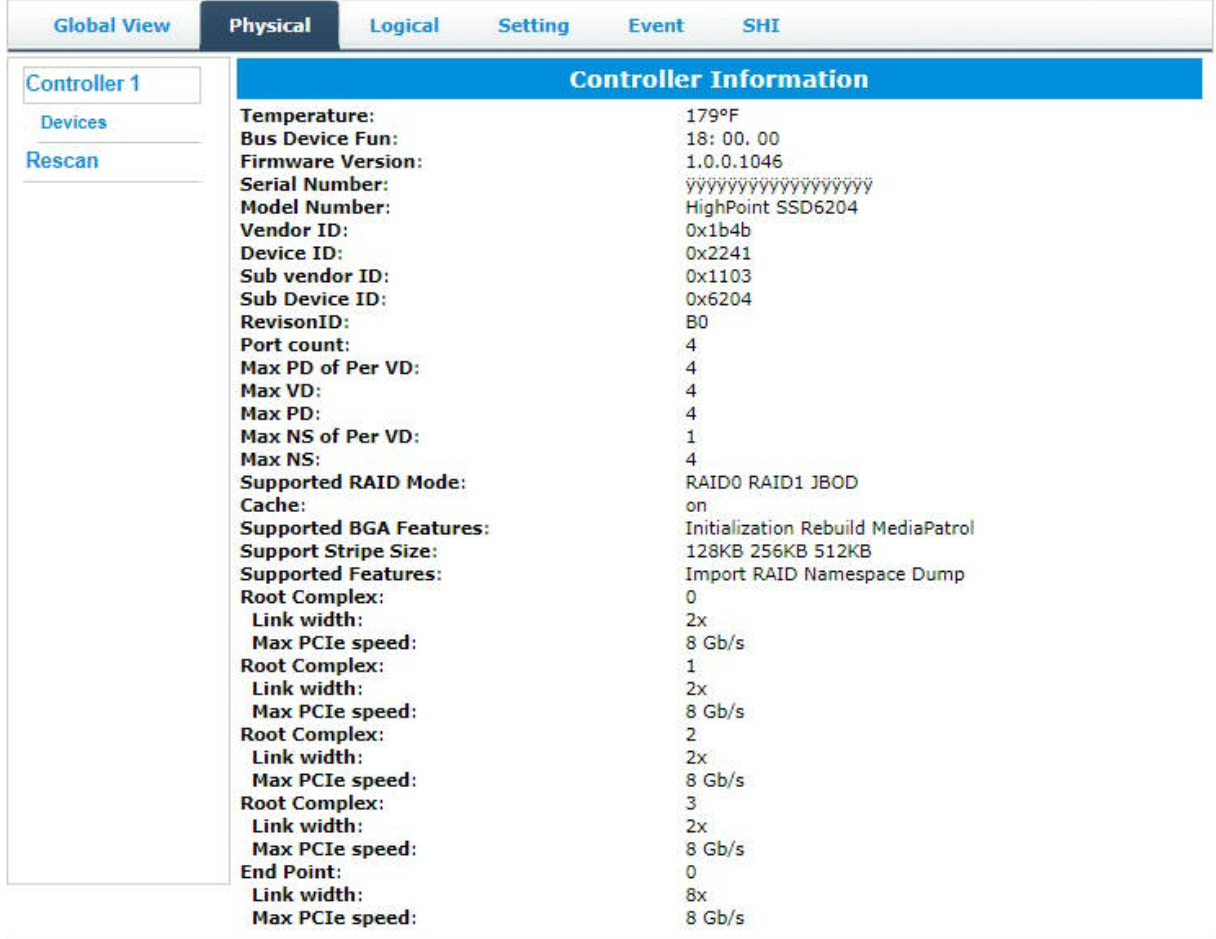

**Temperature** – The real-time temperature of the main chip of the board

**Firmware Version** –"Driver" inside the device

**Serial Number –** Product Serial Number

**Model Number –** Product name

#### <span id="page-7-0"></span>**Physical Device Information**

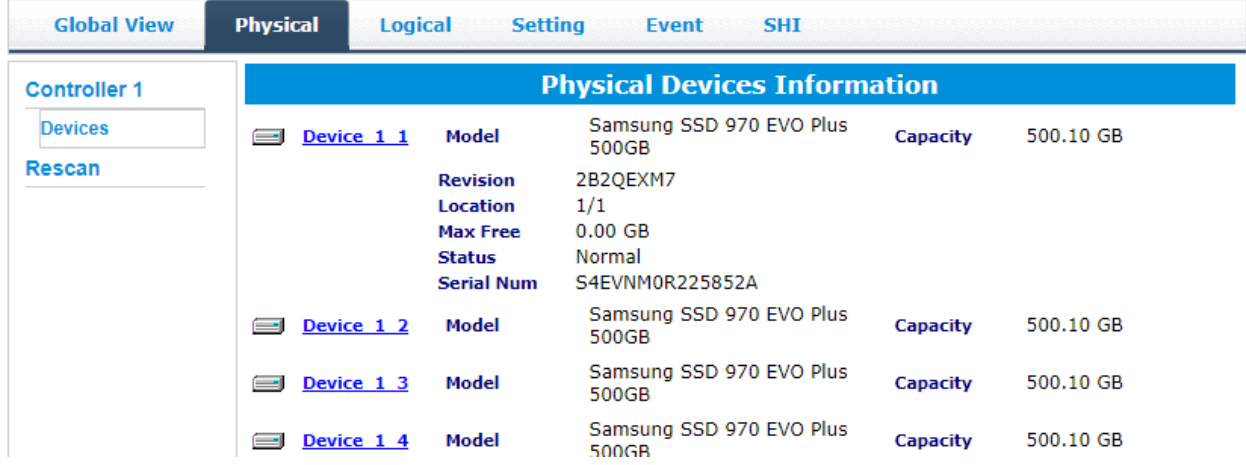

- **Model**  model number of the disk connected
- **Revision —** revised version of disk
- **Location** which controller and port the disk is located in
- Max Free total capacity that is not configured
- **Status** Current state of drive
- **Serial Num** Serial number of the disk
- **Capacity**  total capacity of the disk

## <span id="page-7-1"></span>**Creating an Array**

- 1. Open the WebGUI
- 2. Select the proper **controller** from the drop down on the top left
- 3. Click the **Logical** tab
- 4. Click **Create Array**

#### **Example screenshot (SSD6204)**

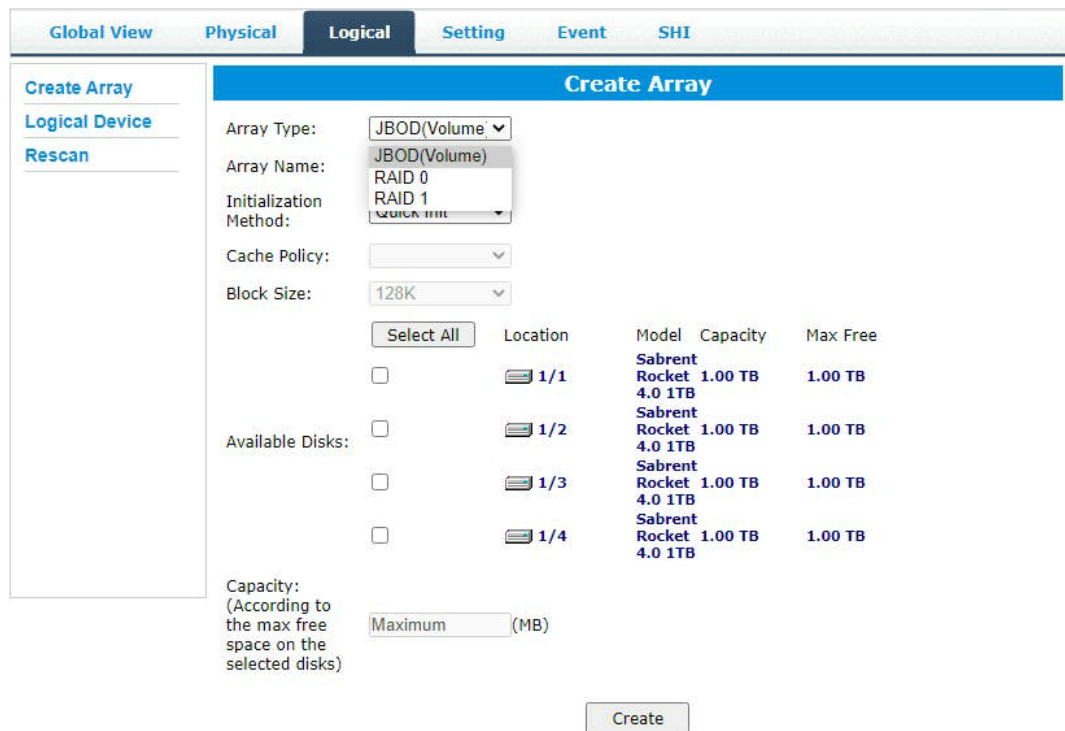

### <span id="page-8-0"></span>**Array Type**

This drop-down menu allows you to specify the RAID level. An array is a collection of physical disks that will be one virtual drive by your Operating System (OS).

The SSD6200/6200A is capable of creating the following types of arrays:

- RAID  $0$  Striping
- RAID  $1$  Mirroring
- JBOD Spanning

Each RAID level has its pros and cons based on the application you use it for (Note: Refer to RAID level Quick Reference)

Array Name: the name that will be displayed in Logical Device Information (Default: RAID\_<level>\_<array number>)

#### <span id="page-8-1"></span>**Initialization Method**

Initialization of a disk sets all data bits to 0, essentially clearing all the data on the drive. It is important to initialize disks as previous data physically stored on the drive may interfere with new data.

• **Quick Init**: This option grants immediate access to the RAID array by skipping the initialization process, but it will delete all data. Note*:* Skipping initialization is generally not recommended as residual data on disks may interfere with new data in the future.

• **Background**: The array initialization process will have a lower priority. During this time the array will be accessible, but the initialization process will take much longer to complete.

*Note: Using a Samsung 970 EVO Plus 500GB as an example*: *RAID 1 Initialization using the Background option would take 1 hours to complete.*

#### <span id="page-9-0"></span>**Block Size**

Supported block sizes:  $128K/256K/512K$ , default:  $128K$ 

Adjusting the block size towards your disk usage can result in some performance gain.

In a typical RAID configuration, data of the virtual drive is striped (or spread across) the physical drives. Having a smaller array block size will increase the likelihood of accessing all physical drives when processing large I/O requests. Multiple physical drives working in parallel increases the throughput, meaning better performance.

For smaller I/O requests (512 bytes to 4 kilobytes), it is better to have each individual disk handle their own I/O request, improving the IOPS (I/O per second), rather than having one tiny I/O request being handled by multiple disks.

## <span id="page-9-1"></span>**Obtaining Logical Device Information**

### <span id="page-9-2"></span>**Logical Device**

The Logical device tab is the default page after clicking the Logical tab of the HRM. This page contains information about your RAID arrays and the individual disks your system detects.

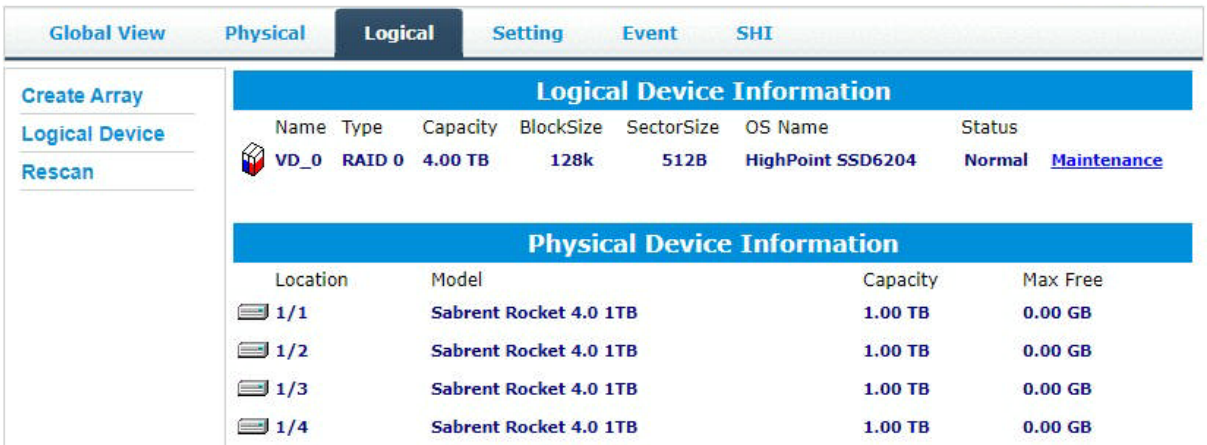

#### **Maintenance**

Once an array has been created, the Maintenance menu provides options to maintain or edit it. To access the Maintenance menu, click the Maintenance button towards the right-hand side of the array name.

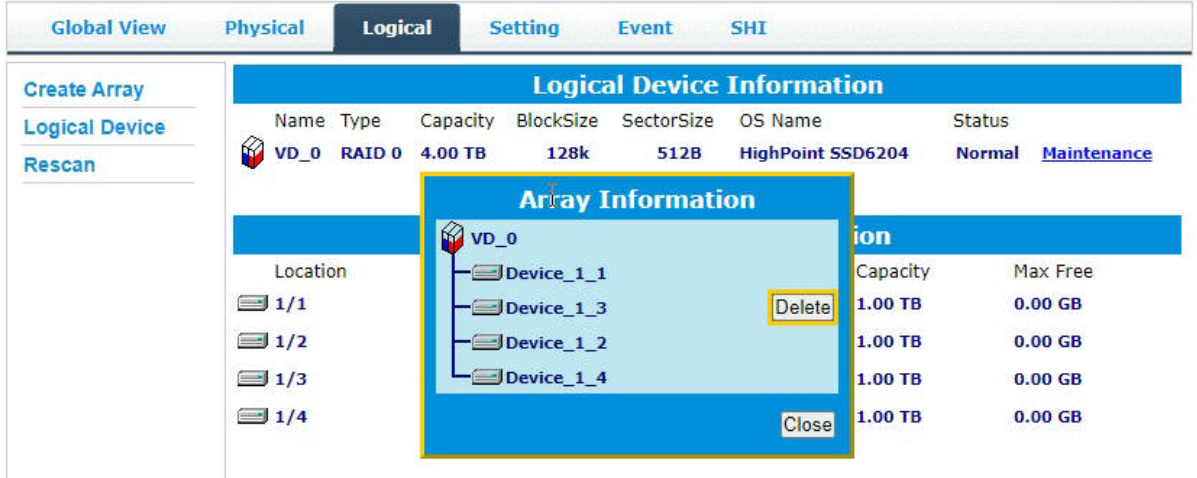

#### <span id="page-10-0"></span>**Array Information &Maintenance Options: Normal Status**

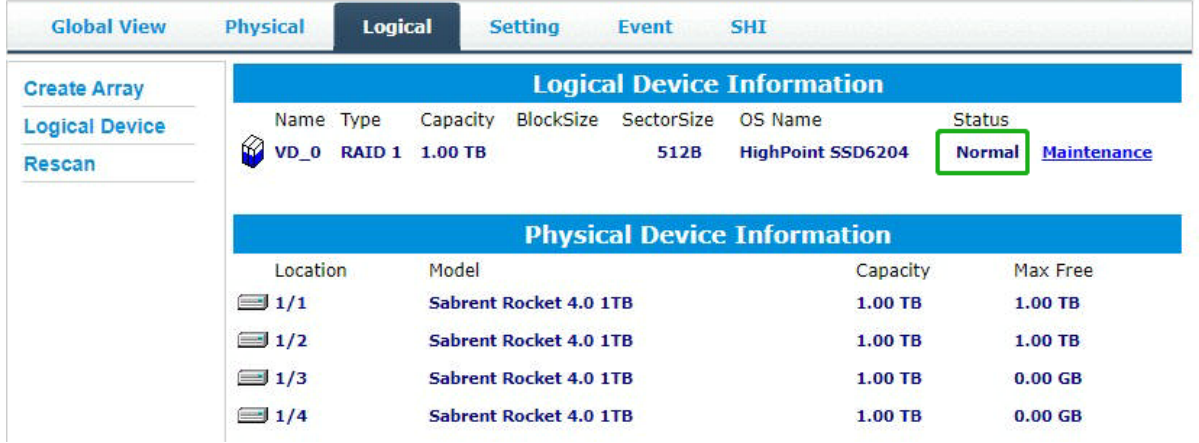

Arrays with the **Normal** status are healthy and functioning properly, and have the following options:

**Delete** – deletes the selected RAID array

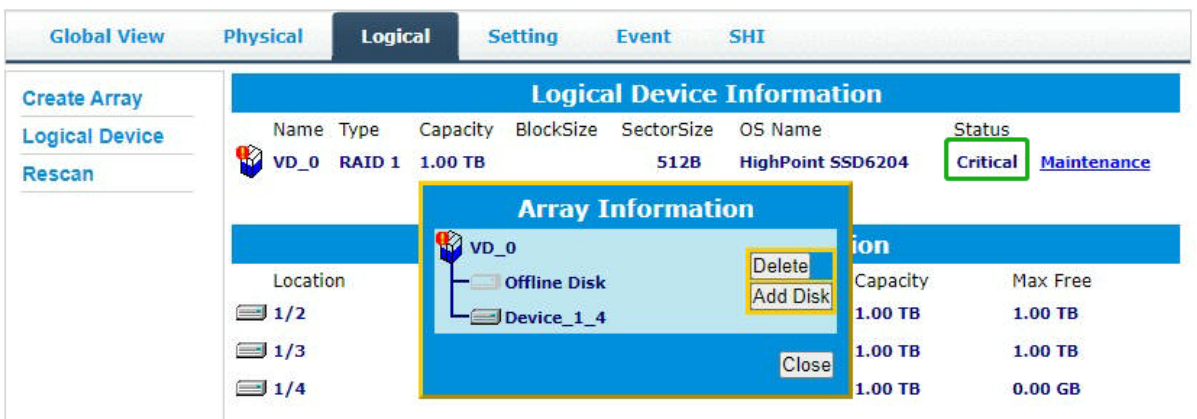

### <span id="page-11-0"></span>**Array Information & Maintenance Options: Critical Status**

Arrays in the **Critical** status can be accessed and utilized, but are no longer fault tolerant. A Critical array should be rebuilt as soon as possible to restore redundancy.

A critical status array has all the normal status options except the following:

• **Add Disk** replaces the Verify Disk option

Once the array status changes to critical, the faulty disk will be taken offline and you can either:

- Reinsert the same disk
- Insert a new disk

Reinserting the same disk should trigger the rebuilding status, since data on the disk would be recognized.

If you insert a new disk, clicking Add Disk will give you the option to select that disk and add it to the array.

### <span id="page-11-1"></span>**Array Information & Maintenance Options: Disabled Status**

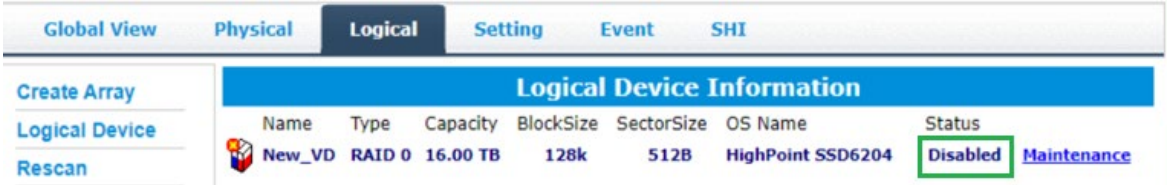

An array with the **Disabled** status means that the RAID level does not have enough disks to function.

• Your data will be inaccessible

• Rebuilding will not trigger, since the RAID array does not have enough parity data to rebuild.

Your options in Maintenance are:

• Delete

**Delete** – will delete the array

### <span id="page-12-0"></span>**Rescan**

Clicking **Rescan** will ask the driver to recheck and report the array status.

When Rescan is initiated by the WebGUI; the driver will immediately check and see whether the status of any disk has changed. If there are any changes, the status of the disks and RAID array will be updated to reflect this.

- Disk Status if any disks were added or removed, or if a disk is no longer responding, the status will change.
- RAID status the RAID array's status may change depending on the status of the disks.

## <span id="page-12-1"></span>**System Setting**

The following topics are covered under system:

## <span id="page-12-2"></span>**System Setting**

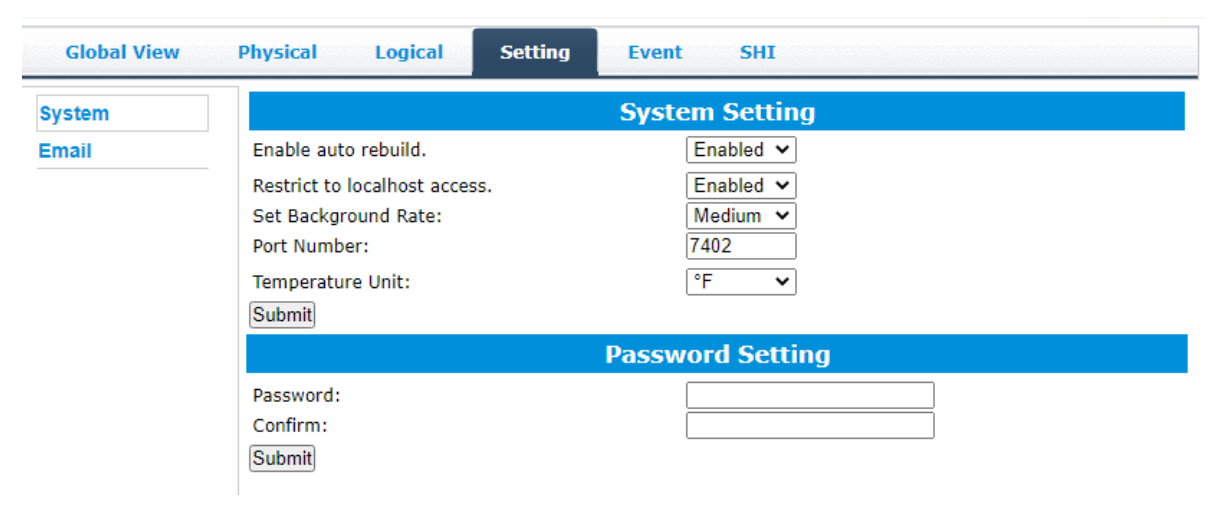

#### **Enable auto rebuild** (default: Enabled)

When a physical drive fails, the controller will take the drive offline. Once you re-insert or replace the disk, the controller will not automatically rebuild the array unless this option is enabled.

#### **Restrict to localhost access** (default: Enabled)

Remote access to the controller will be restricted when enabled; other users in your network will be unable to remotely log in to the WebGUI.

#### **Set Background Rate** (default: Medium)

**Port Number** (default: 7402)

The default port that the HighPoint WebGUI listens on is 7402. You may change it to any open port.

#### **Temperature Unit** (default: °F)

The default temperature unit is Fahrenheit ( ${}^{\circ}$ F); you can also change it to Celsius ( ${}^{\circ}$ C)

## <span id="page-13-0"></span>**Password Setting**

#### **Changing your HRM password**

Under Password Setting, type your new password, confirm it, then click Submit.

#### **Recovering your HRM password**

If you forget your password, you can delete the file hptuser.dat. Then, restart the computer and open the WEBGUI to set a new password.

For **Windows** Users:

- 1. Open file explorer
- 2. Navigate to **C:/Windows/**
- 3. Delete **hptuser**.**dat**
- 4. Reboot

## <span id="page-13-1"></span>**Email Setting**

The following topics are covered under email:

**SMTP Setting**

#### **Adding Recipient**

You can instruct the controller to send an email out to the recipients of your choosing when certain events trigger (for more information, see Event Tab).

## <span id="page-14-0"></span>**SMTP setting**

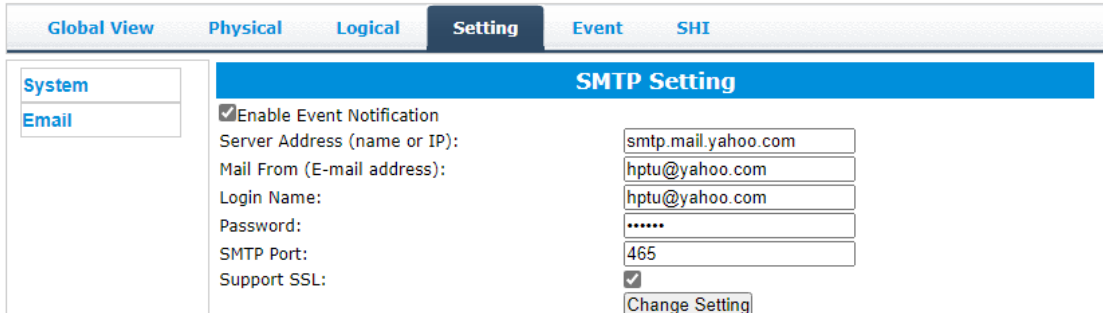

**Note**: After you click **Change Setting,** the password field will be reset.

#### **To set up email alerts:**

Using a **Yahoo Mail** account as an example:

- 1. Check the **Enable Event Notification** box.
- 2. Enter the ISP server address name or SMTP name

#### For example: **smtp.mail.yahoo.com**

- 3. Type in the email address of the **sender** (email account that is going to **send** the alert) For example: **hptu@yahoo.com**
- 4. Type in the account name and password of the sender
- 5. Type in the SMTP port (default: **25**)
- 6. Check the **support SSL** box if SSL is supported by your ISP (note the port value will change to **465**).

#### **Email Precautions**

If you want to receive notification mail using a Webmail account, you may need to modify the mailbox's permissions. The following example is for a Yahoo webmail account.

#### **Yahoo Setting:**

To change permission settings, please refer to the following link:

<https://help.yahoo.com/kb/account/SLN27791.html?impressions=true>

#### **Procedure:**

1. Log in to yahoo email; click "**Sign in**" to log in:

[https://www.yahoo.com](https://www.yahoo.com/)

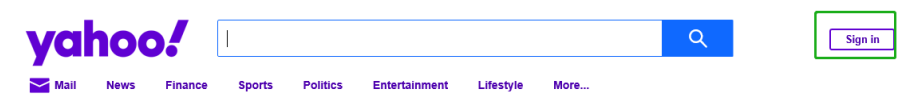

2. After a successful login, click "**Account Info**" under the

user name:

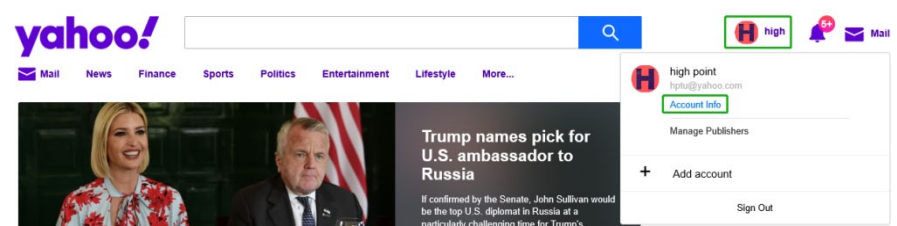

3. Go to the "**Account Info**" page, click "**Account Security**".

On the "Account Security" page, click the "**Allow apps that use less secure sign in**" button:

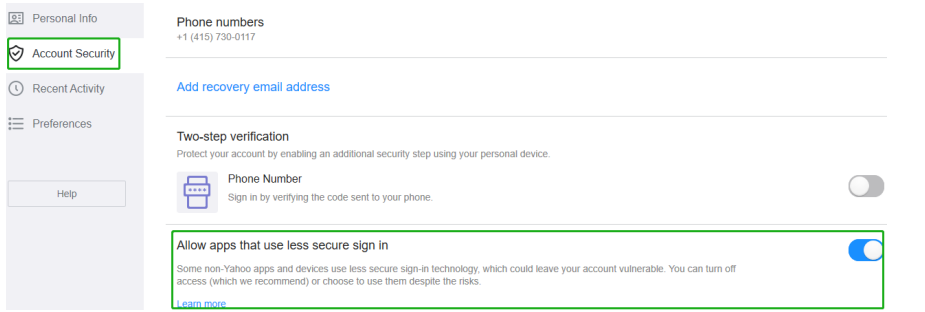

#### **Outlook Setting:**

1. Sign in to mail and set it up, Login email address link:

https://outlook.live.com/mail/inbox

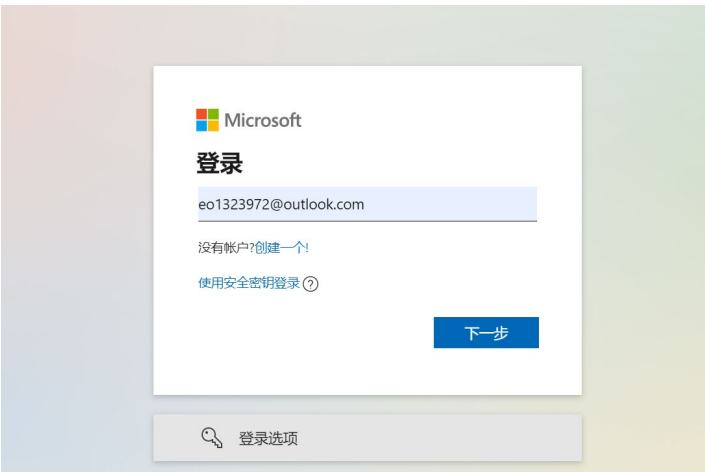

2. Click **Settings** in the upper right corner, select the lower left corner: **View all outlook settings**

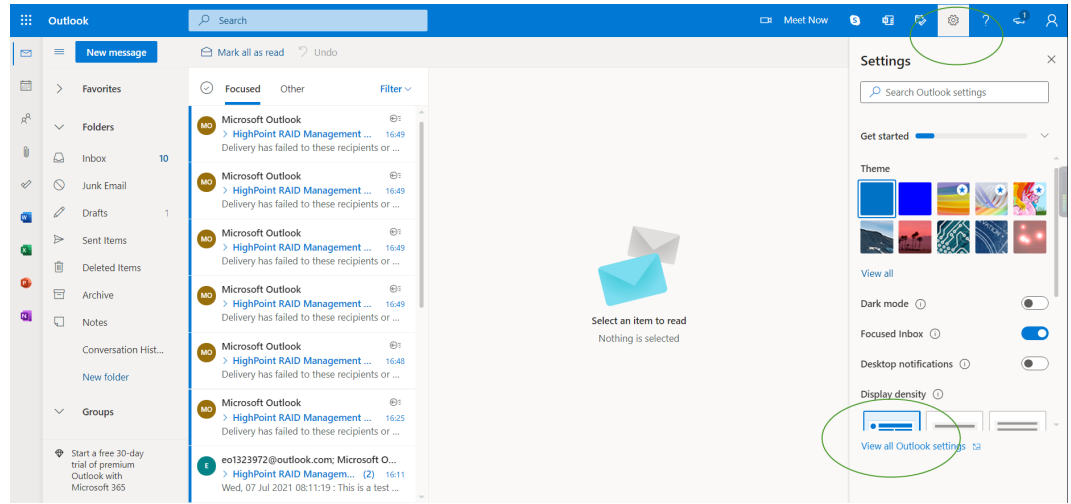

3. Enter the redirect page, select **mail**, then click **Sync email**

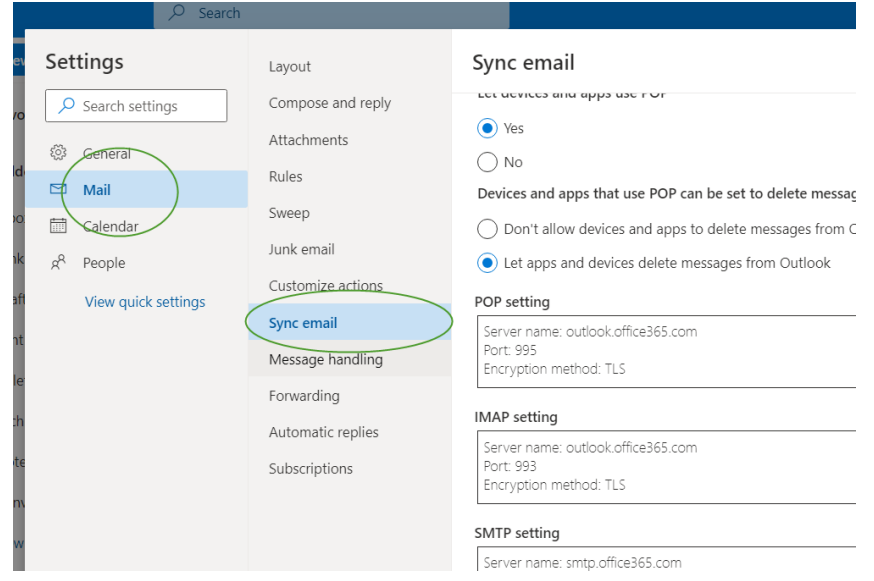

- 4. Let devices and apps use pop select '**yes**'
- 5. choose 'Let app and devices delete messages from Outlook'

*Note: The screenshot below can be used as a reference. The POP setting is the mailbox server.*

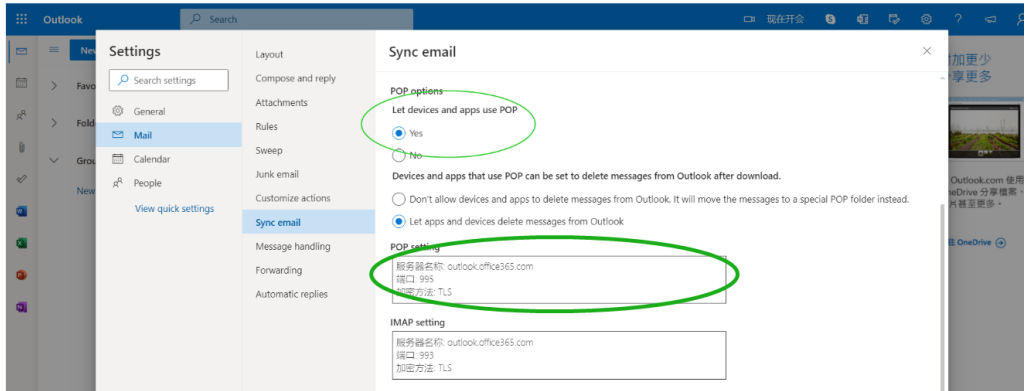

*Note: If you are having trouble configuring notification for your Email account, please contact our [Technical Support Department](https://www.highpoint-tech.com/websupport/)*

#### **Add Recipients**

You can add multiple email addresses as receivers of a notice.

- 1. Type the email of the recipient in the **E**-**mail** text box
- 2. Type the name of the recipient in the **Name** text box
- 3. Set which type(s) of events will trigger an email using the respective **Event Level** check boxes.

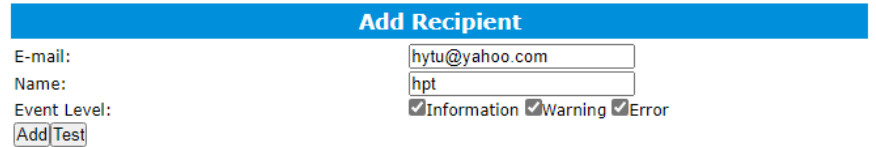

4. (**Optional**) Click **test** to confirm the settings are correct by sending out a test email

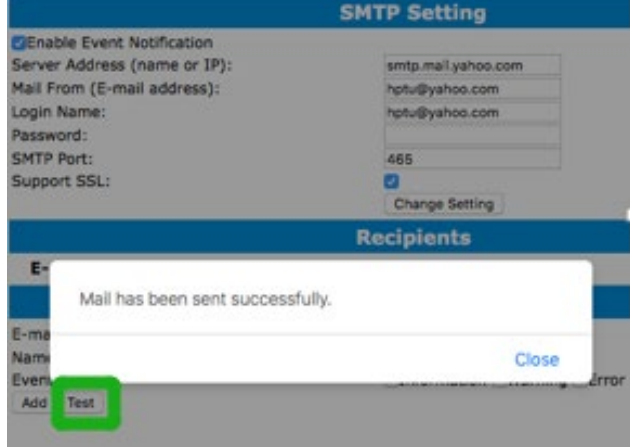

- 5. Click **add** to add the recipient to recipient list
- 6. The added recipient will display in under **Recipients**

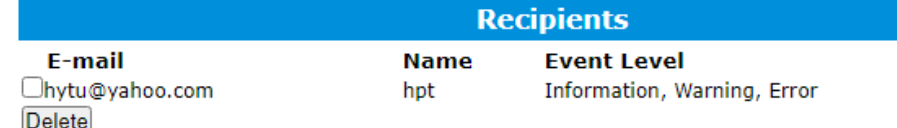

The email will include the output recorded in the event log.

Example email message:

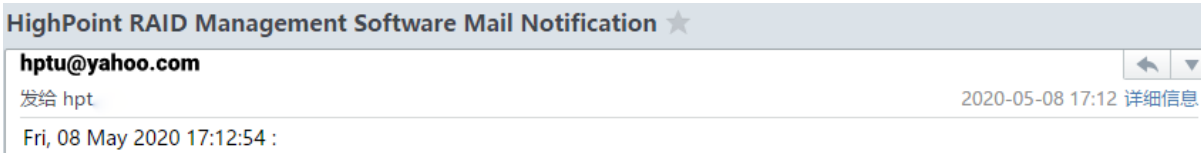

[hptnvme]: RAID 0 Array 'RAID 0 0' has been created successfully (Disk 1:Samsung SSD 970 EVO Plus 500GB, 1/E1/1; Disk 2:Samsung SSD 970 EVO Plus 500GB, 1/E1/2).

Figure 1. Example event log email

## <span id="page-19-0"></span>**Event Tab**

In the event tab, you can see log entries associated with the HighPoint device. The event log provides useful information when troubleshooting your set up.

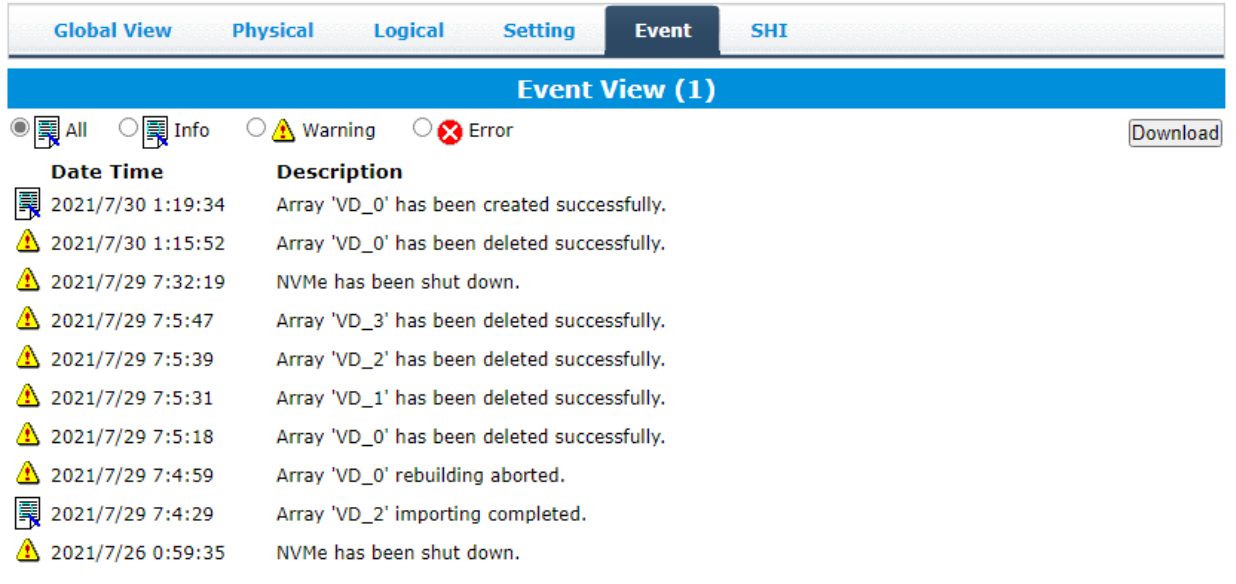

HighPoint RAID Management 2.16.3 Copyright (c) 2021 HighPoint Technologies, Inc. All Rights Reserved

**Download** - Save the log file on your compute

**Date Time** - Show the time of the event

**Description** -Show details of the event

## <span id="page-19-1"></span>**SHI (Storage Health Inspector)**

The following topics are covered under SHI:

- S.M.A.R.T Attributes
- SSD Temperature Threshold Setting

SHI outputs information collected using SMART (Self-Monitoring Analysis and Reporting Technology) Hard Drive Technology. The data provided on this tab helps you to anticipate any disk failures based on a variety of monitored hard disk properties.

## <span id="page-19-2"></span>**How to Enable SMART Monitoring**

To access SMART attributes of an individual disk:

- 1. Log in to the HighPoint RAID Management
- 2. Select the proper controller using the drop-down menu on the top left
- 3. Click the **SHI** tab

#### 4. Click **Detail** on the desired disk

**Note:** The current NVMe Temperature threshold is set to 149 °F. If it does not exceed 149 °F, it will be displayed in "Green".

**Warning and Critical Composite Temperature Threshold** - Temperature threshold of the hard drive itself. Note that the set temperature threshold should not exceed Warning Composite Temperature Threshold.

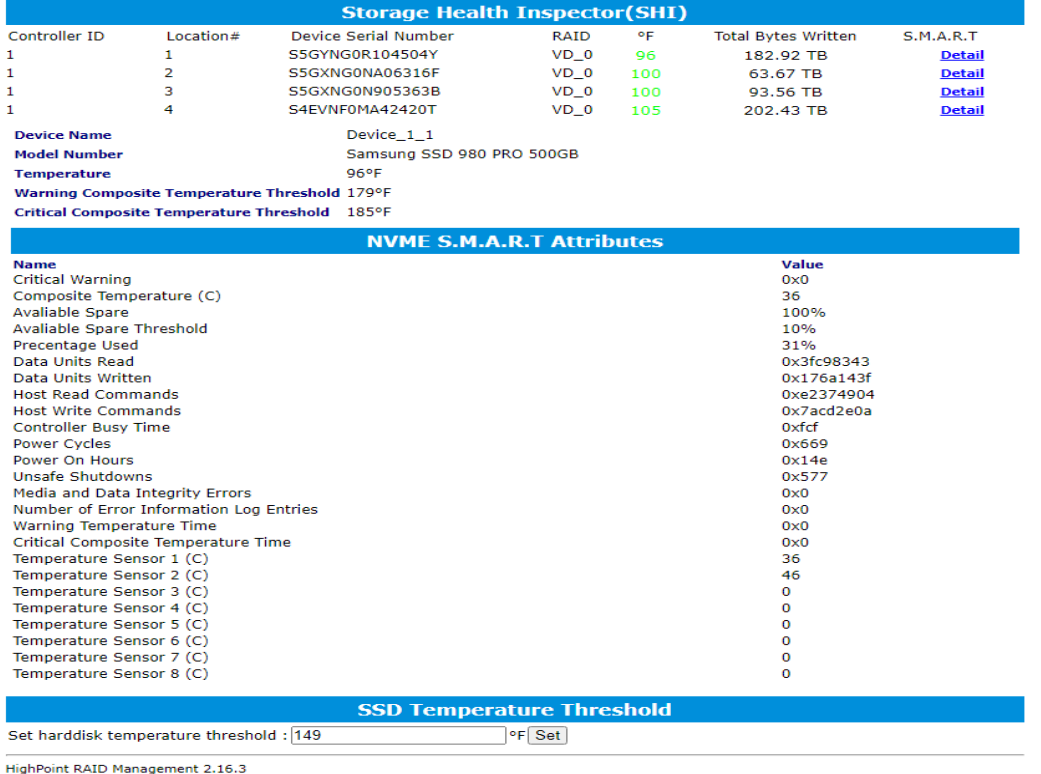

Copyright (c) 2021 HighPoint Technologies, Inc. All Rights Reserved

#### If the temperature exceeds 149 °F, it will display "**Red**".

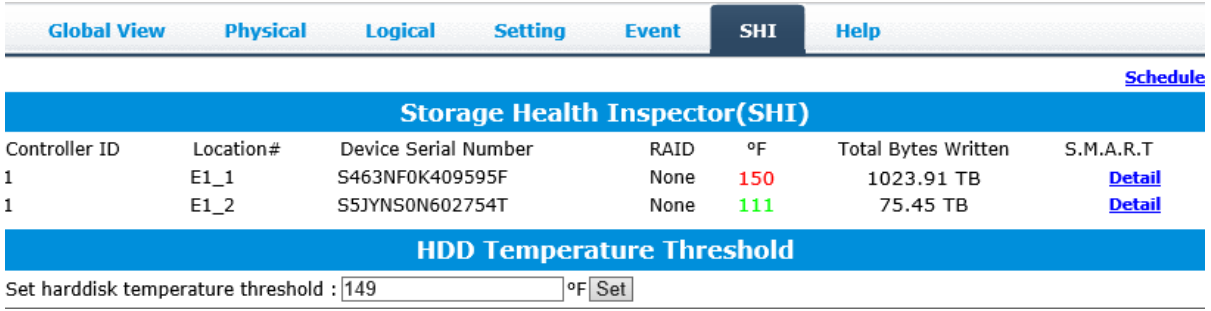

The **TBW** (Total Bytes Written) information can be used to monitor the lifespan of the NVMe drives.

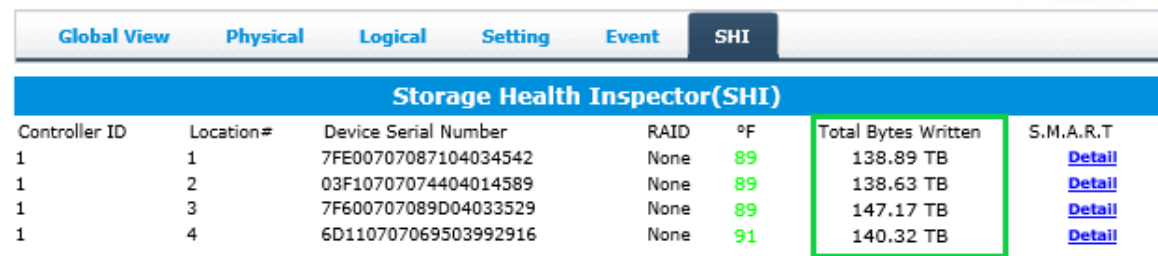

## <span id="page-21-0"></span>**How to Use the Health Inspector Scheduler**

The **Health Inspector Scheduler** (**HIS**) enables you to schedule disk/array checkups to ensure disks/array are functioning optimally.

If you want to check the disk status on a daily, weekly, or monthly basis, you can enable this using the **HIS** function.

For example:

- 1. Set the 'Task Name' to 't1', select the schedule as 'Daily', and set the time to 10:10
- 2. After clicking "Submit", the task you created will be shown under the "Task List".

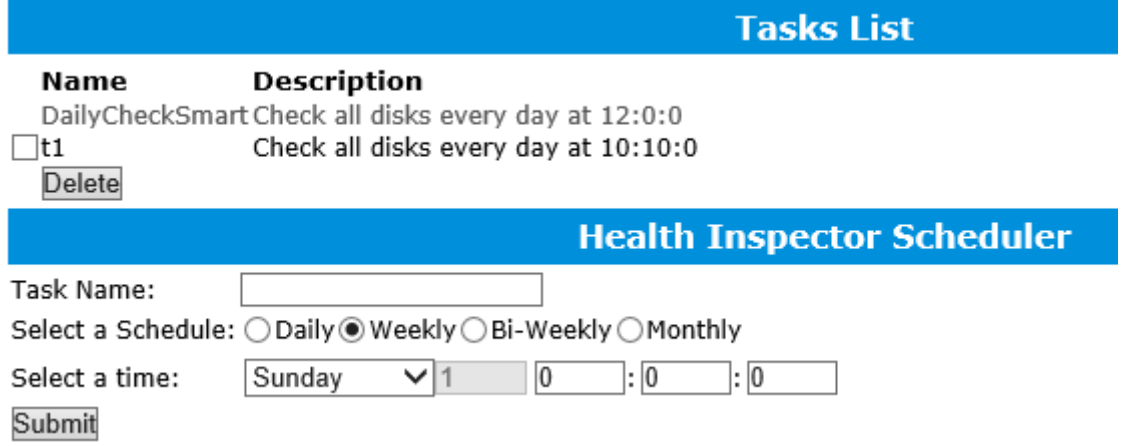

When the operating temperature of the disk exceeds 65℃, a "Warning" event will appear in "Events":

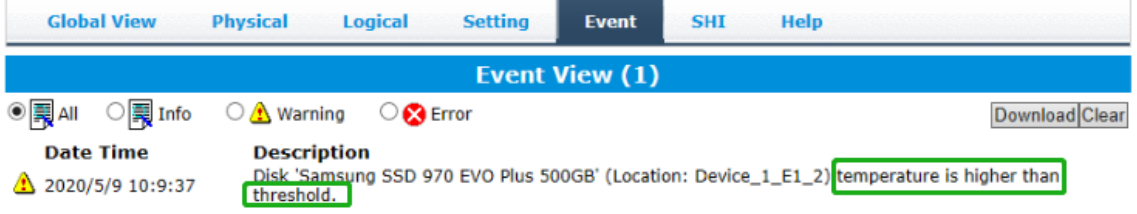

Redundant RAID arrays (RAID 1) will appear under New Verify Task

- 1. Log into the WebGUI
- 2. Select the proper controller from the top left drop down
- 3. Click **SHI**
- 4. Click **Schedule**
- 5. Select the array you want to schedule the verify task
- 6. Type the name in **Task Name** entry box
- 7. Choose whether you want to schedule
- 8. One time verify task on specific date (YYYY-MM-DD) at (HH:MM: SS, 24-hr clock)
- 9. Or a specific schedule you can adjust based on Daily, Weekly, or Monthly options
- 10. Click **Submit**

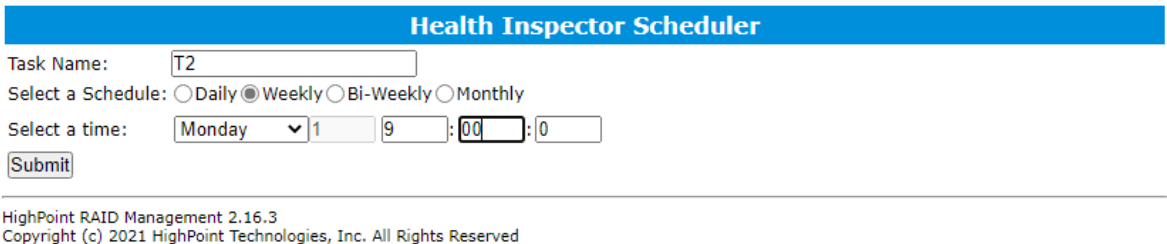

11. Your entry will appear under **Tasks List**

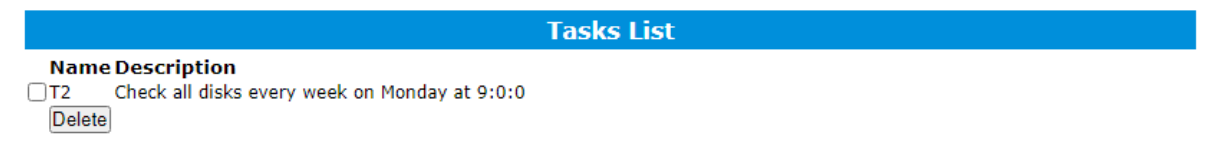

**Note**: New Verify Task box only appears if you have normal status arrays. If you have a critical array, New Rebuild Task will replace New Verify Task.

## <span id="page-23-0"></span>**Using the HighPoint Command Line Interface (CLI)**

## <span id="page-23-1"></span>**How to use the CLI in Windows**

Method1: Run '**Command Prompt'** as **Administrator** and enter **hptraidconf** and press Enter

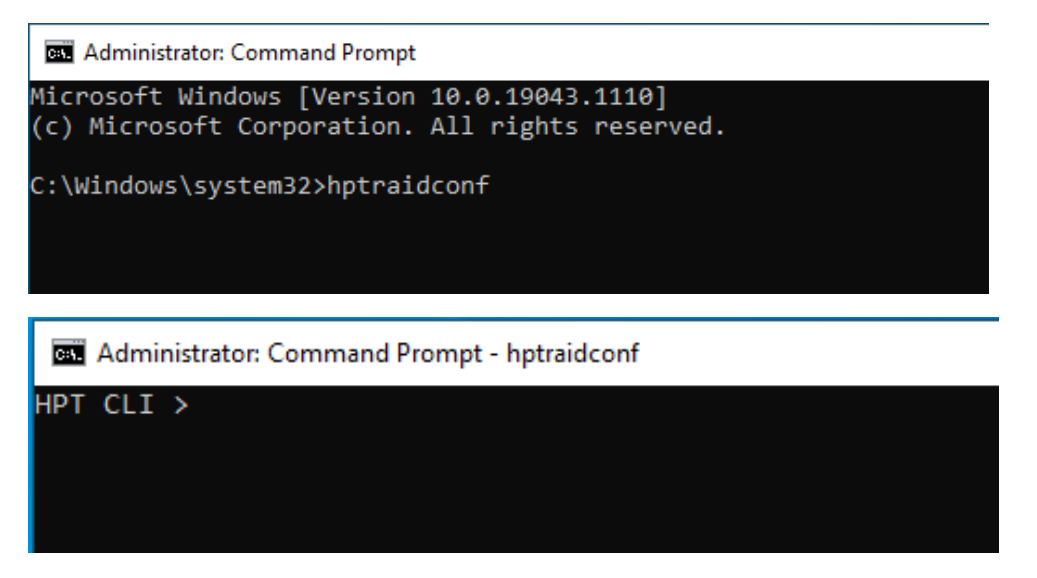

Method2: Click 'Start' to find the HighPoint RAID Management folder, and click on **hptraidconf**

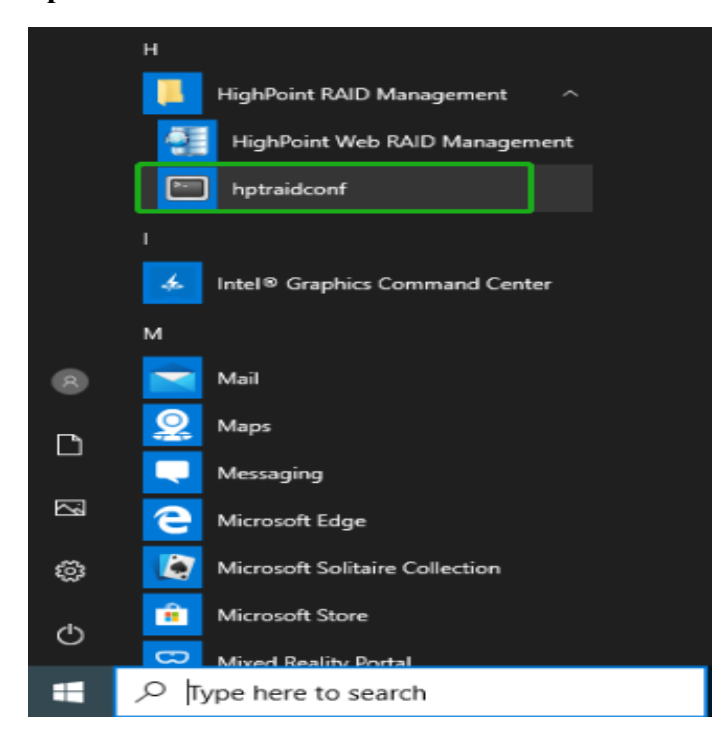

## <span id="page-24-0"></span>**How to use the CLI in a Linux system**

Open '**Terminal**' and enter root permissions, then execute the command '**hptraidconf**' to enter the CLI

```
File Edit View Search Terminal Help
test@test-System-Product-Name:~$ sudo su
[sudo] password for test:
root@test-System-Product-Name:/home/test# hptraidconf
```
## <span id="page-24-1"></span>**CLI Command Reference**

This chapter discusses the various HighPoint CLI commands: query, delete, switch, lscard, rescan, events, mail, task, set, clear, help and exit.

*Note: The following example is for a Windows system:*

## <span id="page-24-2"></span>**Query Commands**

#### **Syntax**:

query controllers

query devices | query devices {devices\_id} |

query arrays | query arrays {array id}

#### <span id="page-24-3"></span>**query controllers**

This command reports controller information

#### **Single card:**

SSD6202/6202A:

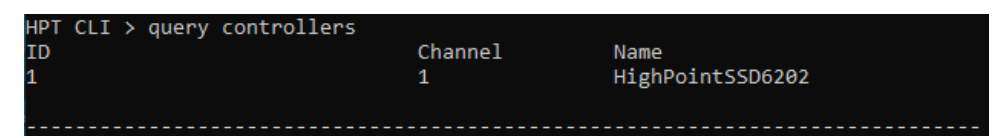

#### SSD6204/6204A:

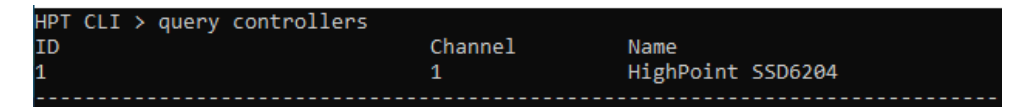

### <span id="page-25-0"></span>**query devices**

This command will provide the status of each physical device hosted by the controller. It provides a list of device ID's, capacity, model numbers, status, and array attributes. Each device's status will be listed as one of the following: Legacy, NORMAL, DISABLED, RAID.

#### **ID**:

A device ID is a string used to represent a disk. It is in the format "controller/channel/device" for NVMe controllers. E.g. 1/1 represents the disk on controller 1 port 1;

#### **Capacity:**

The capacity of the disk in GB.

#### **MaxFree:**

The Maximum sequence free space on a disk which can be used by creating array.

#### **Flag:**

Shows whether the disk is single or has been created RAID.

#### **Status:**

This will display the disk status (1 of 4 possible states):

NORMAL: The disk's status is normal.

DISABLED: The disk cannot be used. (may be related to disk failure or removal)

RAID: The disk is a member of a RAID array.

#### **ModelNumber:**

The disk's model number.

#### **Example:**

SSD6202:

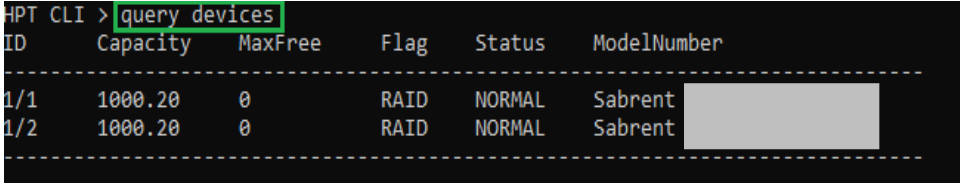

#### SSD6204:

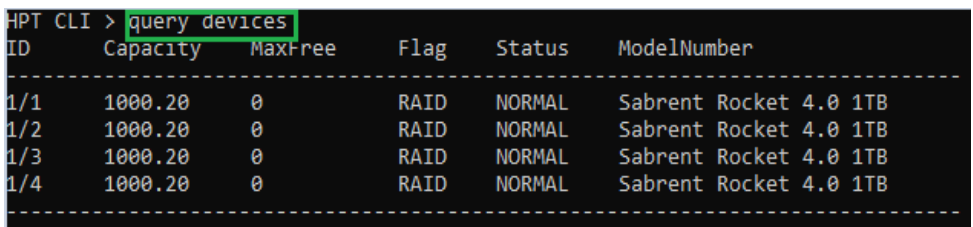

#### <span id="page-26-0"></span>**query devices {device\_id}**

This command presents information for the specified device.

Attributes:

#### **Mode Number:**

The disk's model number.

#### **Serial Number:**

The disk's Serial number.

#### **Firmware Version:**

The disk's Firmware version.

#### **Read Ahead/Write Cache/TCQ/NCQ** Status:

Disk's Read Ahead/Write Cache/TCQ/NCQ status could be enabled/disabled/--(**not support**)

#### **Pcie width:**

The disk's Pcie width.

#### **Temperature:**

The disk's temperature and setting temperature threshold.

#### **S.M.A.R.T Attributes:**

S.M.A.R.T Attributes detailed information reported by hard disk.

#### **Example:**

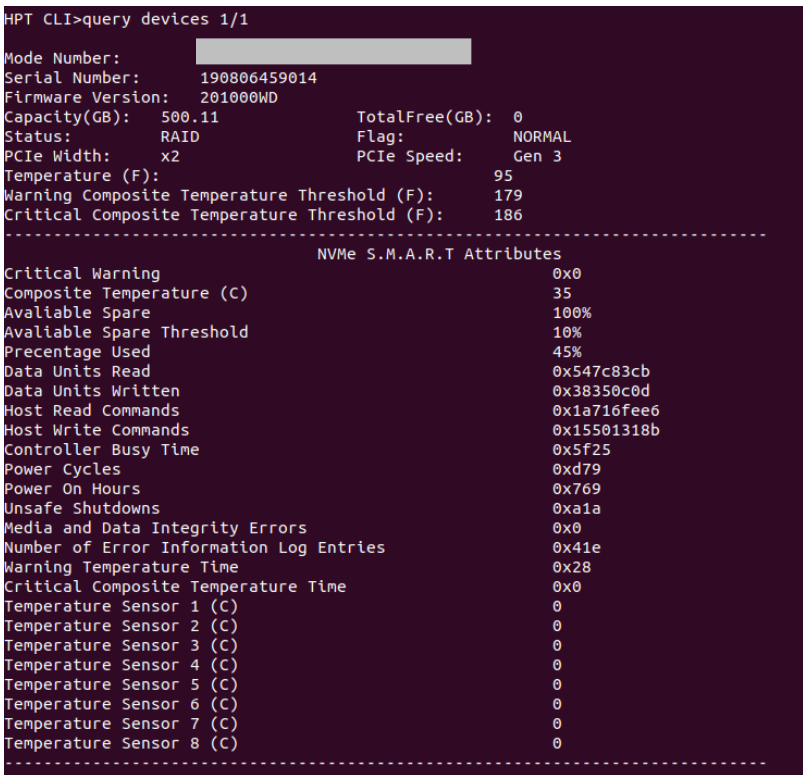

#### <span id="page-27-0"></span>**query arrays**

This command lists information for all configured arrays. It will list each array's ID, capacity, RAID level, and status information.

Note: An array ID is generally represented by number or set of numbers.

#### **Type:**

The array's type. (RAID0, RAID1, JBOD)

#### **Status:**

NORMAL: Array status is normal

DISABLED: Array is disabled.

REBUILDING: Array is being rebuilt

INIT(B): Initializing an array using Background mode

CRITICAL: Array is in a degraded status (no data redundancy)

#### **Block:**

Array Block size.

#### **Sector:**

Bytes per sector.

#### **Cache:**

Array Cache Policy

WT: Write Through

WB: Write Back NONE:

No Cache policy enabled

**Examle:**

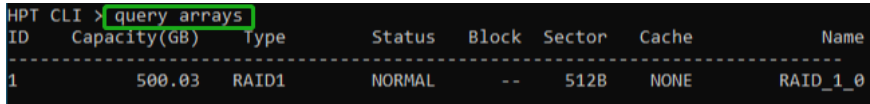

### <span id="page-28-0"></span>**query arrays {arrays\_id}**

This command will present information of each disk of a specified array.

#### **Example:**

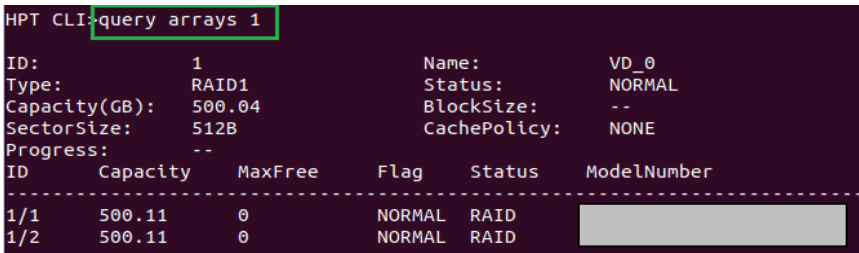

## <span id="page-28-1"></span>**Create Commands**

This command allows you to create a new RAID array, add a spare disk, or expand/migrate an existing array.

Note: A drive must be initialized first before being used to create arrays.

**Syntax:**

```
create {RAID0|RAID1|JBOD} [create-options]
```
#### **Parameters**

You can specify one or more create options for this command, separated by a space. The options can be typed in any order.

disks<sup>=</sup> specifies member disks which will compose a new array, e.g. disks= $1/1,1/2$ , disks= $*$ . The character  $*$  means all available drives.

NOTE: When you enter a complete command with parameters disks=\* at the shell prompt, the correct writing is disks="\*".

For example:

hptraidconf –u RAID –p hpt create RAID0 disks="\*".

**init**= specifies the initialization option (background, quickinit). The default option is create-only. The create-only option is applicable for all the RAID types, which is to create an array without any initialization process. Initialization is needed for redundant arrays to provide data redundancy.

background: Initialize an array using background mode. The array is accessible during array initialization.

quickinit: Setup array information blocks and zero out MBR data on the array.

**name**= specifies the name for the array being created.

If the option is omitted, the utility will assign a default name for the array.

**bs**= specifies the block size(128k,256k,512k), in KB, for the target array. This option is only

valid for stripped RAID levels. Default is 128KB.

#### **Examples:**

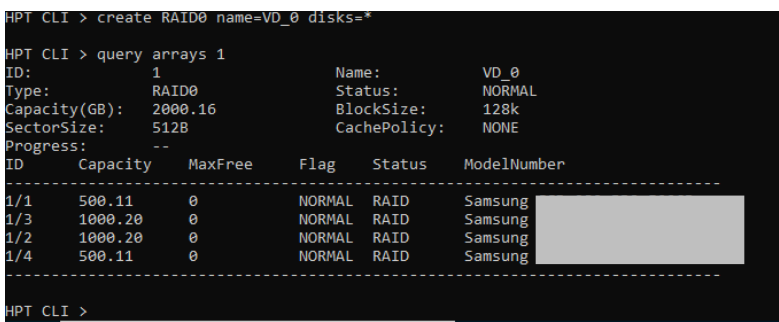

This command instructs the system to create a RAID0 array using

the disks attached to controller 1 channels 1,2,3,4 and name it VD\_0.

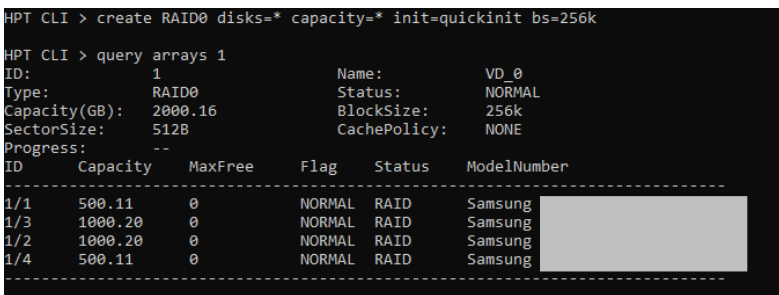

This command instructs the system to create a RAID0 array using

the disks attached to controller 1 channels 1/2/3/4, and controller 2 channels 1/2/3/4; capacity is maximum, Block Size is 256KB.

## <span id="page-30-0"></span>**Delete Command**

This command allows you to delete an existing RAID array or remove a spare disk. After deletion, the original array and all data on it will be lost. All the member disks will be listed as available single disks.

*Note*:*If you want to use a single disk after deleting the RAID, please restart the system after deleting the RAID. When the single disk status shows the Legacy status in WEBGUI or CLI, it can be used normally.*

#### **Syntax**

delete {array ID}

#### **Examples**

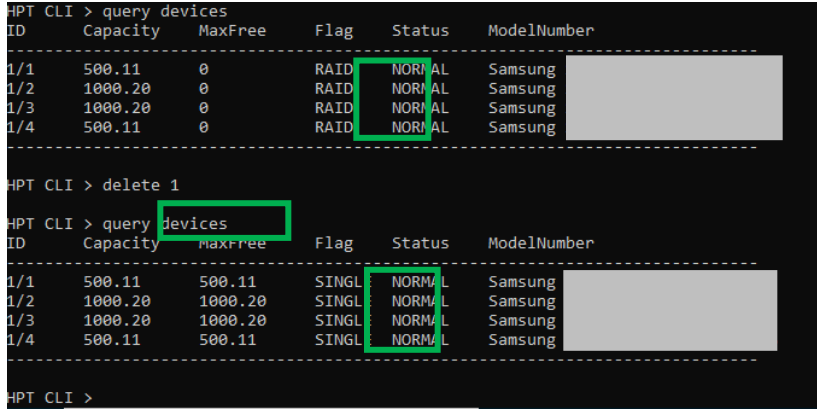

This command instructs the system to delete the array whose id is "1". You can query the array ID before the deletion.

## <span id="page-31-0"></span>**Rescan Command**

This command will rescan all of the physical devices attached to the RAID controller.

#### **Syntax**

rescan

#### **Example**

HPT CLI> rescan

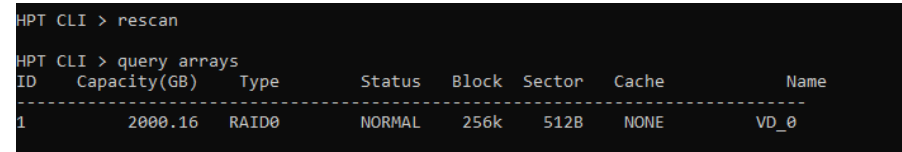

## <span id="page-31-1"></span>**Lscard Command**

The lscard command is used to list multiple RAID controllers.

#### **Syntax**

lscard

#### **Example**

HPT CLI> lscard

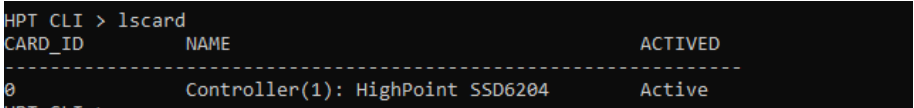

## **Events Commands**

The CLI system will automatically record three types of events: Information (shortened to "Inf"), Warning (shortened to "War"), and Error (shortened to "Err") on the screen output. These commands allow you to query, save, or clear the logged events.

#### **Syntax**

events events save {file\_name}

### <span id="page-32-0"></span>**events**

This command will display a list of all the logged events.

#### **Example**

HPT CLI> events

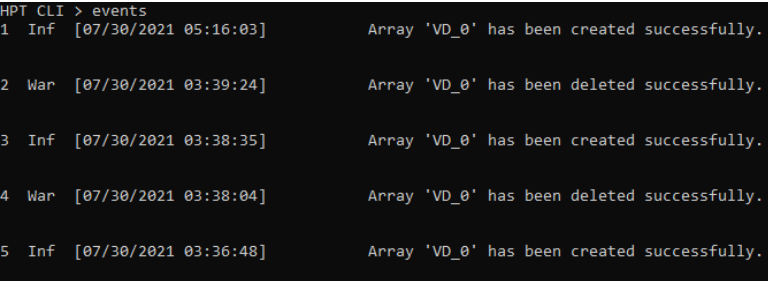

### <span id="page-32-1"></span>**events save {file\_name}**

This command will save all the logged events as a plain text file.

### **Example**

HPT CLI> events save C:/raidlog.txt

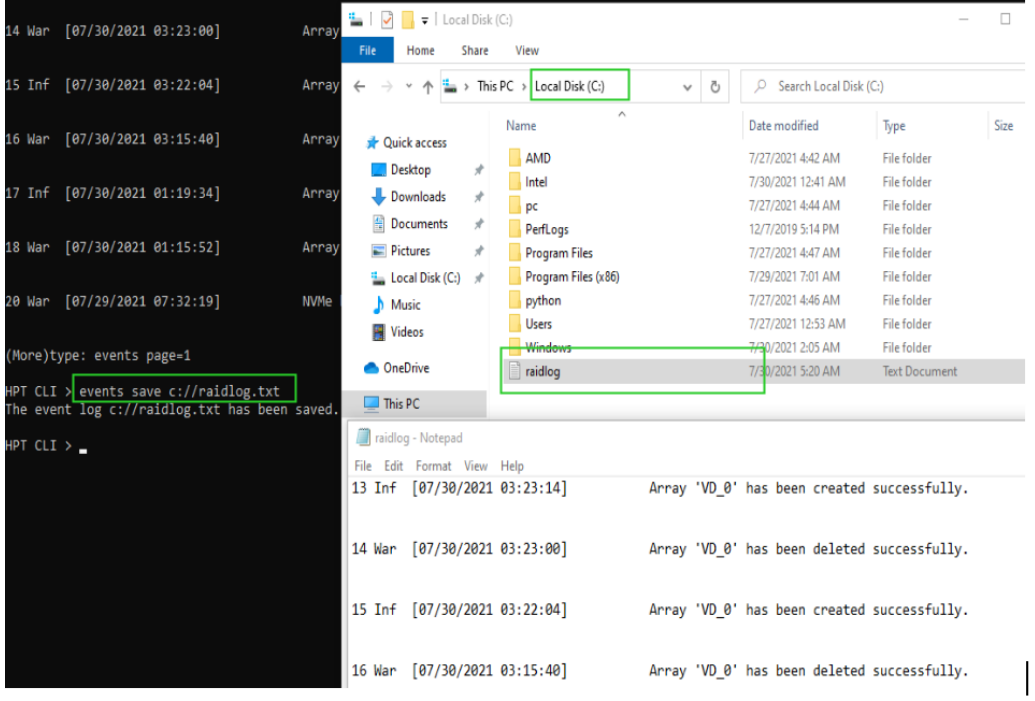

This command will save all the events to C:/raidlog.txt.

## <span id="page-33-0"></span>**Mail Commands**

#### **Syntax**

mail recipient

mail recipient add {recipient\_name}{mail\_address} [Inf|War|Err]

mail recipient delete {recipient\_name}

mail recipient test {recipient\_name}

mail server

```
mail server set {server address} {port} { status } {from address} [username] [password]
```
mail server set  $\{a|p|s|m|u|t\}$  {value}

#### <span id="page-33-1"></span>**mail recipient**

--- List all of the mail recipients

**Example**

HPT CLI> mail recipient

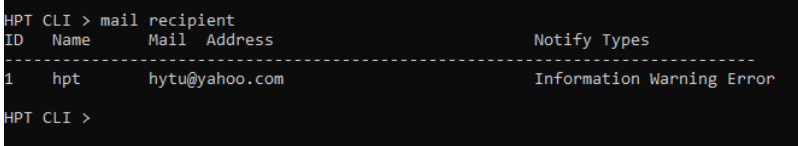

### <span id="page-33-2"></span>**mail recipient add {recipient\_name} {mail\_address} [Inf|War|Err]**

--- Add a new recipient

#### **Example**

HPT CLI> mail recipient add admin [admin@somecompany.com](mailto:admin@somecompany.com) Inf War Err

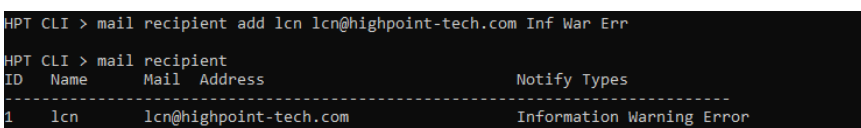

This command will setup the RAID system to send mail to admin@somecompany.com for any logged events.

### <span id="page-33-3"></span>**mail recipient delete {recipient\_name}**

--- Delete an existing recipient.

#### **Example**

HPT CLI> mail recipient delete 'lcn'.

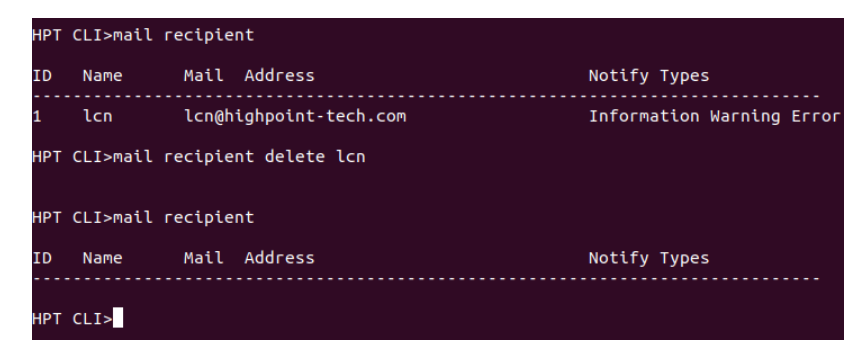

<span id="page-34-0"></span>**mail recipient test {recipient\_name}** 

--- Send a test email to a specified recipient.

#### **Example**

HPT CLI> mail recipient test hpt

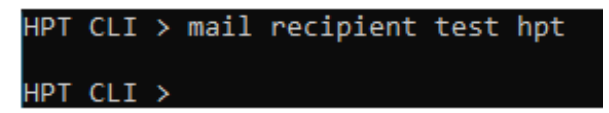

You will receive a test email.

Mon, 11 May 2020 07:52:30: This is a test mail.

### <span id="page-34-1"></span>**mail recipient set {recipient\_name} {Inf|War|Err}**

--- Set the notification type for a recipient.

#### **Example**

HPT CLI> mail recipient set admin War Err

#### <span id="page-34-2"></span>**mail server**

--- display the SMTP server information

#### **Example**

HPT CLI> mail server

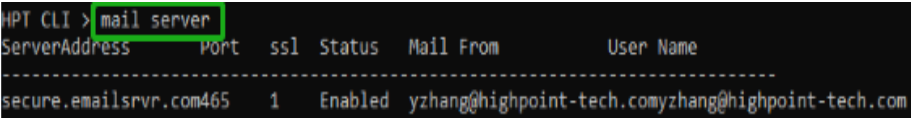

### <span id="page-35-0"></span>**mail server set {server\_address} {port} {ssl} {status} {from\_address} [username] [password]**

--- Use this command to configure mail server settings.

{server\_address} – SMTP server address

 $\{port\}$  – port, generally 25

 $\{ssl\}$  – used ssl, '1' for enable and port need 465, '0' for disable

 $\{status\}$  – status, 'e' for enable or 'd' for disable

 ${from address}$  – mail from address

 $\{$ username $\}$  –mail username

{password} – the user's password

#### **Examples:**

HPT CLI> mail server set secure.emailsrvr.com 465 1 e [name@somecompany.com](mailto:name@somecompany.com) name@somecompany.com password

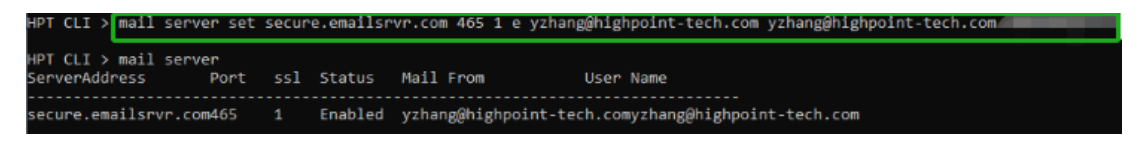

HPT CLI> mail server set mail.somecompany.com 25 0 e [admin@somecompany.com](mailto:admin@somecompany.com) password

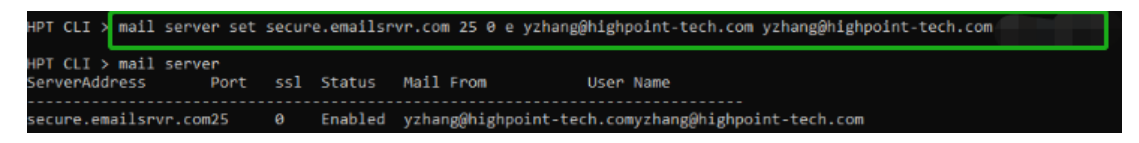

### <span id="page-35-1"></span>**mail server set {a|p|s|m|u|t} {value}**

--- Use this to separate set your mail server value

#### **Parameters**

- a SMTP server address
- p port, generally 25
- s status, 'e' for enable or 'd' for disable
- m mail from address
- u username
- t user's password

#### **Examples:**

HPT CLI> mail server set a smtp.somecompany.com

--- Change the server address

#### HPT CLI> mail server set p 465

--- Change the port

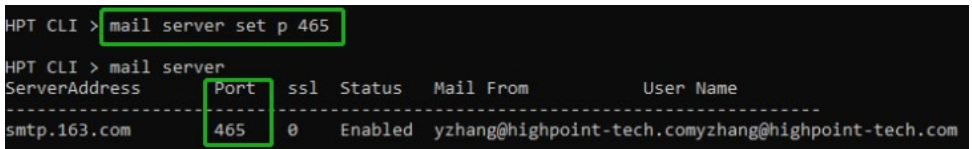

#### HPT CLI> mail server set s d

--- Disable mail notification

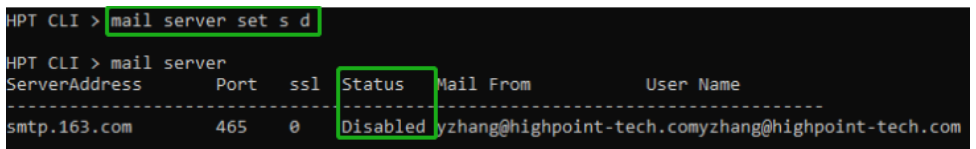

#### HPT CLI> mail server set s e

--- Enable mail notification

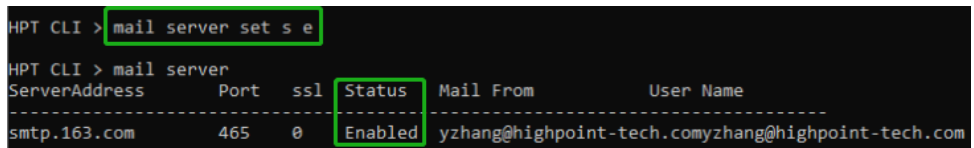

## <span id="page-37-0"></span>**Task Commands**

When an array requires regular verification or rebuilding, you can use the task commands to automate this process in the background. If you have the appropriate privileges, you can add new tasks, and modify or delete existing tasks.

#### **Syntax**

task

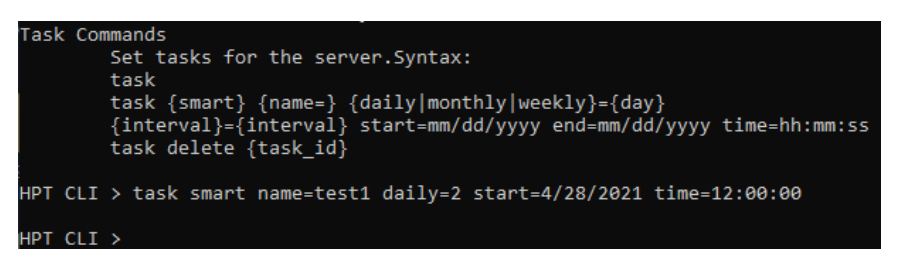

### **task {smart} {name=} {daily|mothly|weekly}={day}{interval}={interval} start=mm/dd/yyyy end=mm/dd/yyyy time= hh:mm:ss**

#### **Example**

HPT CLI> task smart name=test1 daily=2 start=7/30/2021 time=11:00:00

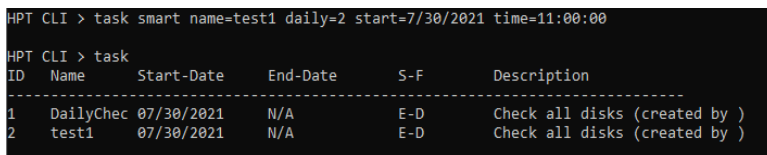

This command adds a task schedule named test1 to verify the disk at 11:00:00 every 2 days from 7/30/2021.

### **Task delete {task\_id}**

#### **Example**

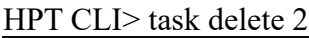

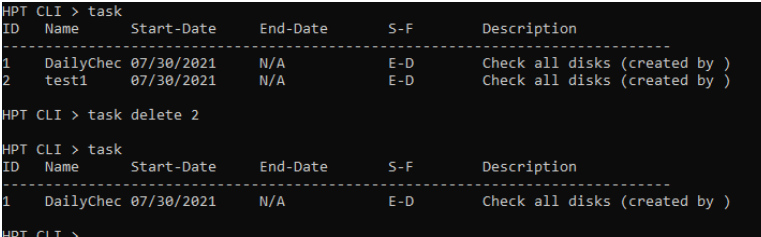

## <span id="page-38-0"></span>**Set Commands**

#### **Syntax**

#### **set | set [name]={value}**

Show the system settable parameters.

HPT CLI> set -help

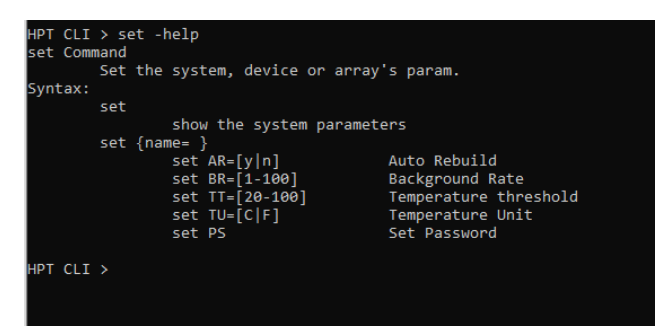

### **set TT={Value}**

The current NVMe default Temperature threshold is set to 149 °F.

#### **Example**

HPT CLI> set TT=140

### **set TU={F|C}**

The default temperature unit is Fahrenheit( ${}^{\circ}$ F); you can also change it to Celsius( ${}^{\circ}$ C)

#### **Example**

HPT CLI> set TU=C

$$
HPT CLI > set TU=C
$$

#### **set PS**

Set or change your password and confirm it.

#### **Example**

HPT CLI> set PS

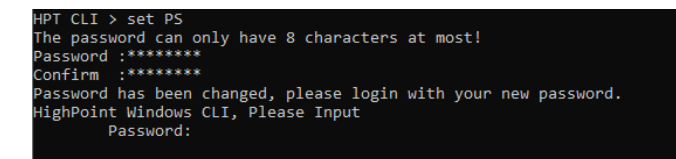

### **set AR={y|n}**

Set enable or disable to the [Auto Rebuild] parameter.

#### **Example**

HPT CLI> set AR=y

HPT CLI > set AR=y

### **set BR={1-100}**

Set background rate to 1-100.

#### **Example**

HPT CLI> set BR=66

HPT CLI > set BR=66

## <span id="page-39-0"></span>**Help Commands**

Show help about a specific command.

### **Syntax**

help | help {command}

### <span id="page-39-1"></span>**help**

Show generic help about this utility.

#### **Example**

HPT CLI> help

HPT CLI > help ...<br>help [query|create|delete|switch|lscard<br>rescan|events|mail|task|set|clear|help|exit]

## <span id="page-40-0"></span>**Exit Command**

#### <span id="page-40-1"></span>**Syntax**

Exit from the interactive mode and close the window.

## <span id="page-40-2"></span>**Using the OOB (out of band) RAID Management**

SSD6200A NVMe RAID controllers feature an OOB port (accepts USB Type-C monitor connections) and a built-in CLI (command line utility) which allows users to manage and monitor RAID storage without an operating system.

## <span id="page-40-3"></span>**How to use the OOB** (**Windows**)

Insert the SSD6200A into the motherboard and **only use USB-C to USB-A** cable to connect the board card to another host. Install and open the Xshell software on the connected host, and use it according to the following operations:

Xshell download:

#### XSHELL - [NetSarang Website](https://www.xshell.com/zh/xshell/)

After opening the software, click the **File** in the upper left corner to create a new session window.

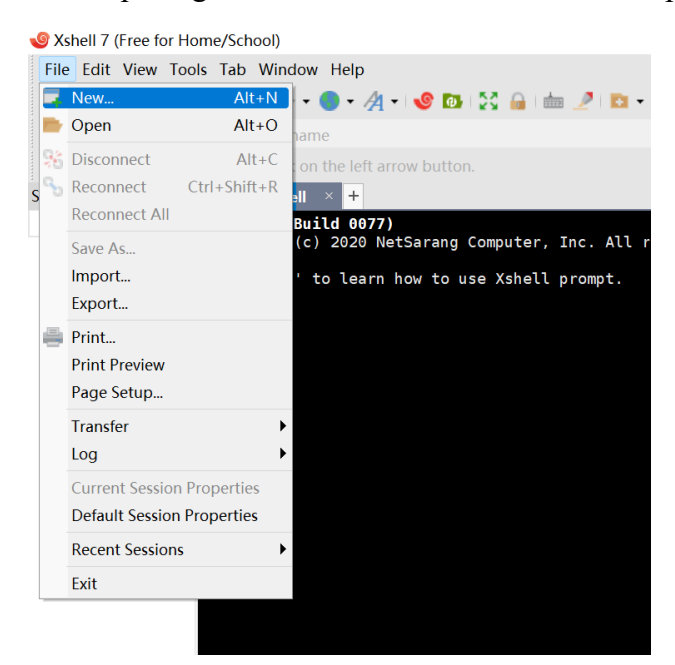

Set Protocol to **SERIAL** in the new setting.

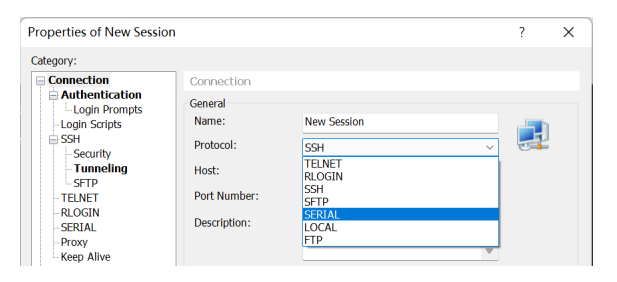

Then click **SERNAL** in the left menu bar to change the Port to the recognized serial port number. This completes the setup.

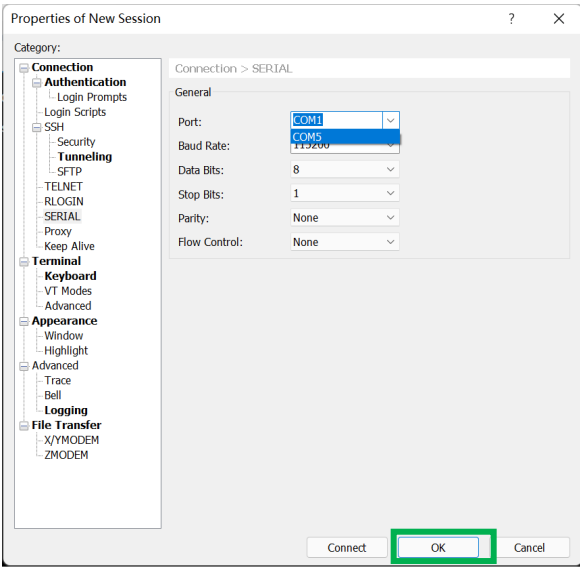

After creation, right-click and select open to connect to the CLI interface of SSD6200A, and click enter to start use.

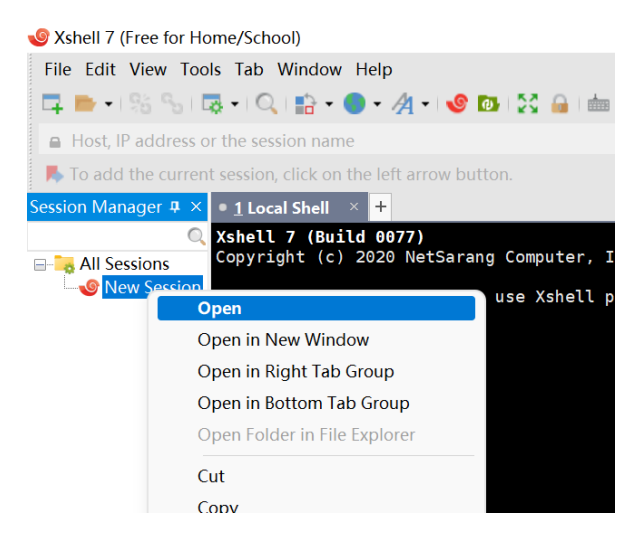

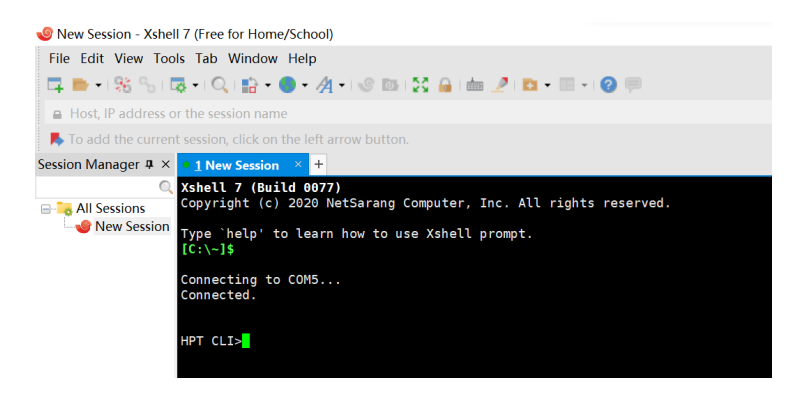

## <span id="page-42-0"></span>**CLI Command Reference**

This chapter discusses the various CLI commands: info, temperature, fan, beeper, create, delete, help.

## <span id="page-42-2"></span>**Help Commands**

Show generic help about this utility.

#### **Example:**

HPT CLI> help

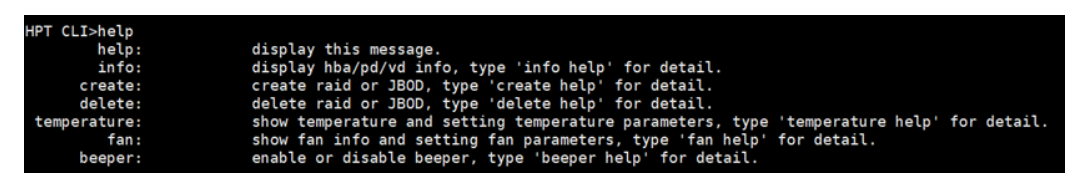

### <span id="page-42-1"></span>**Info Commands**

#### **Syntax**:

info -o [hba/pd/vd]

- hba: display adapter info
- pd: display physical disk info
- vd: display virtual disk info

### <span id="page-43-0"></span>**info -o hba**

This command is used to display adapter information

#### **Example:**

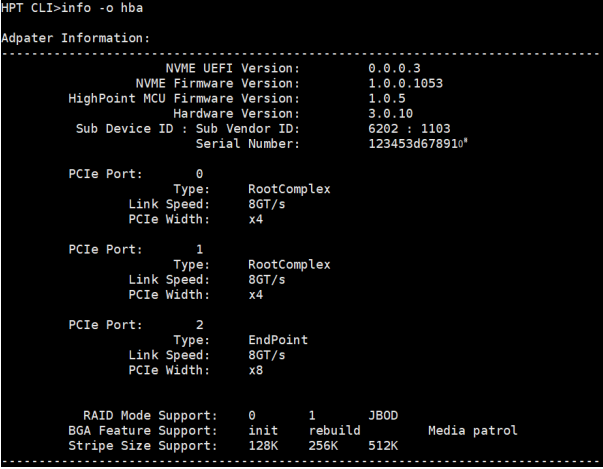

#### <span id="page-43-1"></span>**Info -o pd**

This command will provide the status of each physical device hosted by the controller. It provides a list of slot ID's, model numbers, device firmware, sector size, capacity, temperature, status, and array attributes. Each device's status will be listed as one of the following: IDLE, ASSIGNED.

#### **Example:**

#### SSD6202A:

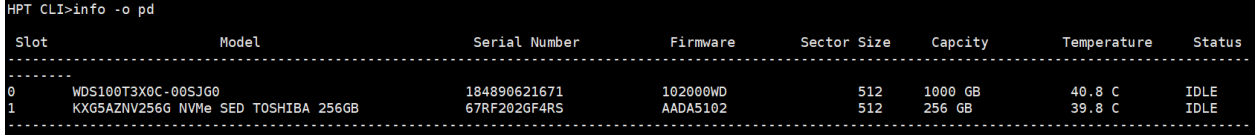

### <span id="page-43-2"></span>**Info -o vd**

This command is used to display virtual disk information. It provides a list of ID, VD's name, Disk Count, PDs, RAID Mode, status, Stripe Size, Capacity and Importable.

#### **Example:**

SSD6202A:

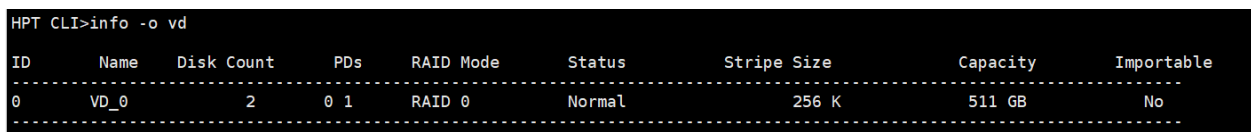

## <span id="page-44-0"></span>**Temperature commands**

Use this command to adjust the temperature unit and set the temperature threshold to control the fan speed. You can also directly view the current temperature information by directly entering temperature

#### **Syntax**:

temperature <-u>  $|c/f|$  <- $|c/f|$  <- $|c/f|$  (0-200)] <-h>  $|c/200|$  <-s>  $|c/1|$ 

- -u: Temperature Unit, c: Celsius Degree; f: Fahrenheit Degree
- c: Celsius Degree
- f: Fahrenheit Degree
- -l: temperature Low threshold (used in Smart Fan Mode)
- [0:200]: in uint of 'Temperature Unit', if higher than the temperature, fan will speed up
	- -h: temperature High threshold (used in Smart Fan Mode)
- [0:200]: in uint of 'Temperature Unit', if higher than the temperature, fan will be full speed
	- -s: select temperature sensors for reference when have multiple sensors (used in Smart Fan Mode)
	- [0:1]: Temperature ID

#### **Example:**

HPT CLI>temperature -u c -I 50 -h 70 -s 1

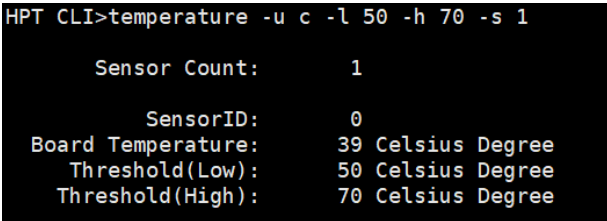

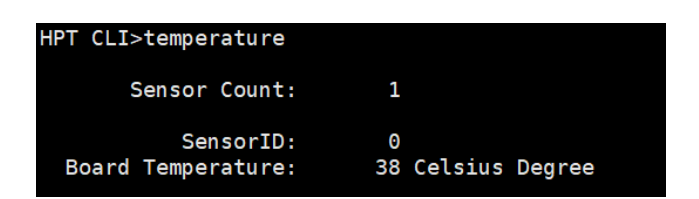

## <span id="page-45-0"></span>**Fan commands**

Use this command to switch the fan mode between intelligent and manual, and set the threshold of fan speed and the speed ratio in full speed state. You can also enter fan directly to view the current fan settings.

#### **Syntax**:

fan <-m> [smart/manual] <- $\ge$  [(0-100)] <-h> [0-100] <-d> [0-100]

-m: Fan Mode

smart: Smart Fan Mode;

manual: Fan Controlled Manually

-l: Fan Low threshold (used in Smart Fan Mode)

[0:100]: Lowest Fan Speed in Smart Fan Mode, in unit of %

-h: Fan High threshold (used in Smart Fan Mode)

[0:100]: Highest Fan Speed in Smart Fan Mode, in unit of %

-d: Control Fan Speed

[0:100]: Ratio of Full Speed, in unit of %

#### **Example:**

HPT CLI>fan -m smart -l 10 -h 100 -d 90

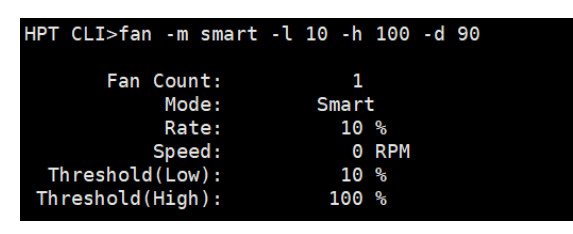

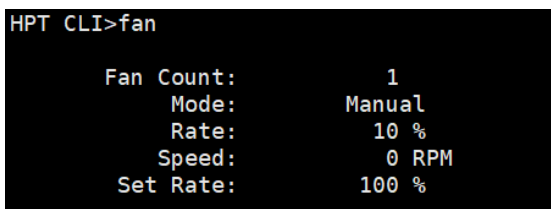

## <span id="page-46-0"></span>**Beeper Commands**

The beeper command is used to control the switch of the buzzer.

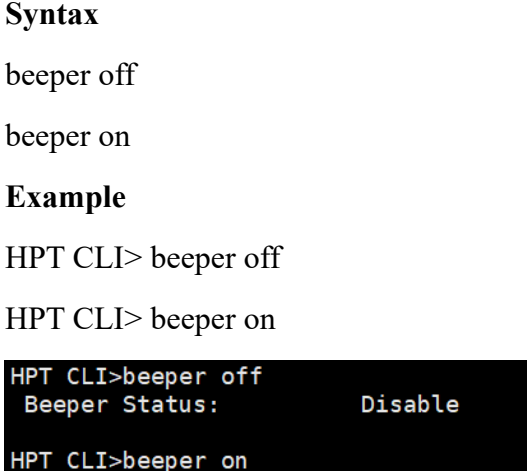

## <span id="page-46-1"></span>**Create Commands**

Beeper Status:

This command allows you to create a new RAID array.

Enable

#### **Syntax**

create -r [0/1/JBOD] -d [0/1/2/3] <-i> [quick/full]

#### **Parameters**

- -r: RAID mode, MANDATORY parameter
	- 0: RAID0 Mode
	- 1: RAID1 Mode
	- jbod: JBOD Mode
- -d: Disks Selected, MANDATORY parameter

[0:3]: use Slot ID to select, use ',' between Slot ID

for example: 0: disk 0; 0,1: disk 0 and disk 1

-i: Init mode. OPTIONAL parameter quick: quick initiation (default) full: full background initiation

#### **Example:**

```
HPT CLI> create -r 0 -d 0,1 -i quick
```

```
HPT CLI>create -r 0 -d 0,1 -i quick
 Command is executed sucessfully!!!
HPT CLI>
```
## <span id="page-47-0"></span>**Delete Commands**

This command allows you to delete an existing RAID array. After deletion, the original array and all data on it will be lost. All the member disks will be listed as available single disks.

#### **Syntax**

delete -i [0/1/2/3]

#### **Parameters**

[0:3]: RAID ID, only one ID could be used at one time

#### **Example:**

```
HPT CLI> delete -i 0
```
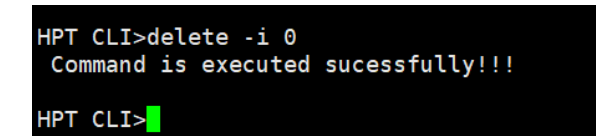

## <span id="page-47-1"></span>**Troubleshooting**

Debugging an Abnormal RAID status

Please submit a support ticket using our online service at

<https://www.highpoint-tech.com/websupport/>

## <span id="page-48-0"></span>**Table 1. WebGUI Icon Guide**

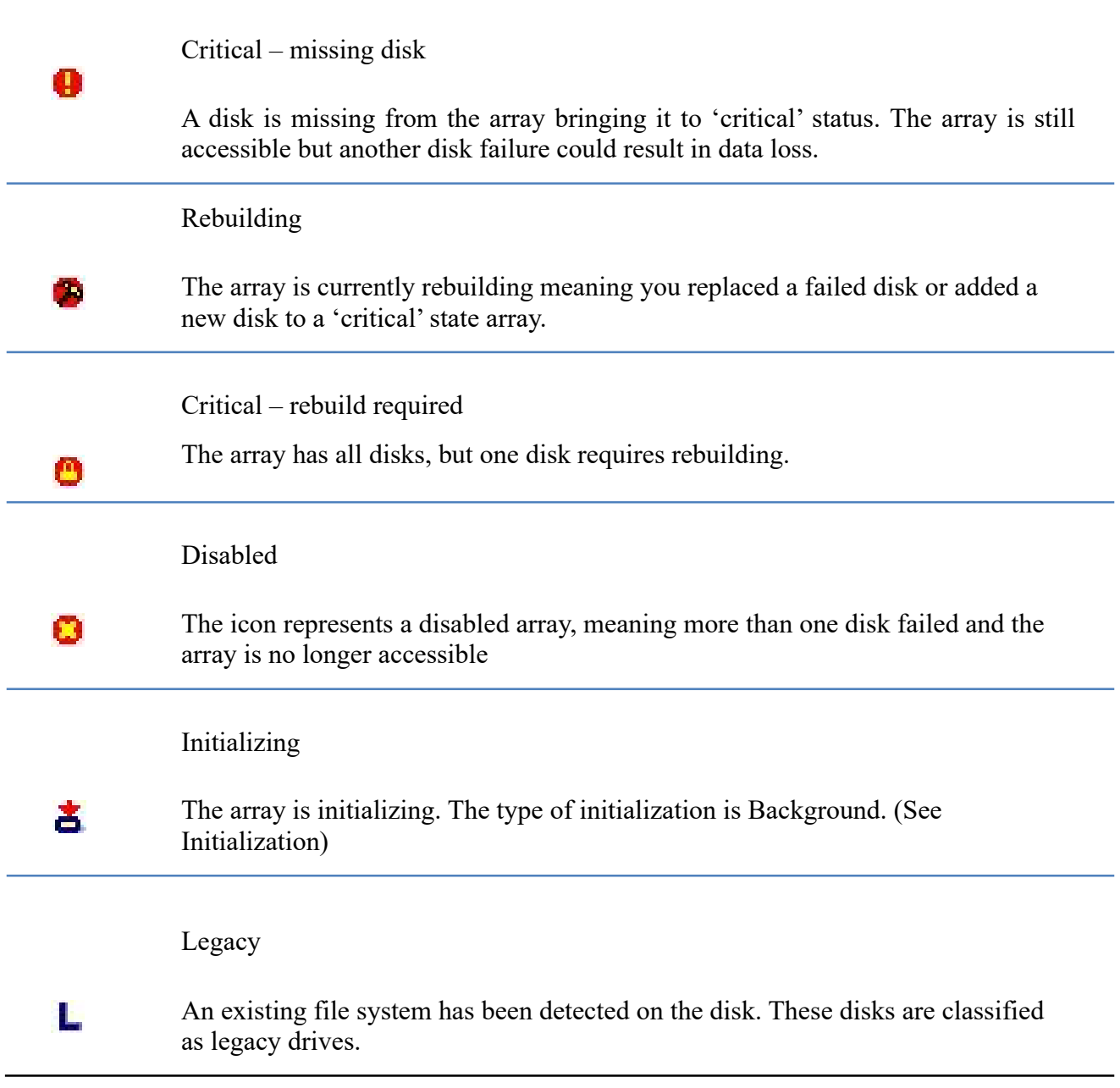

array is not accessible.

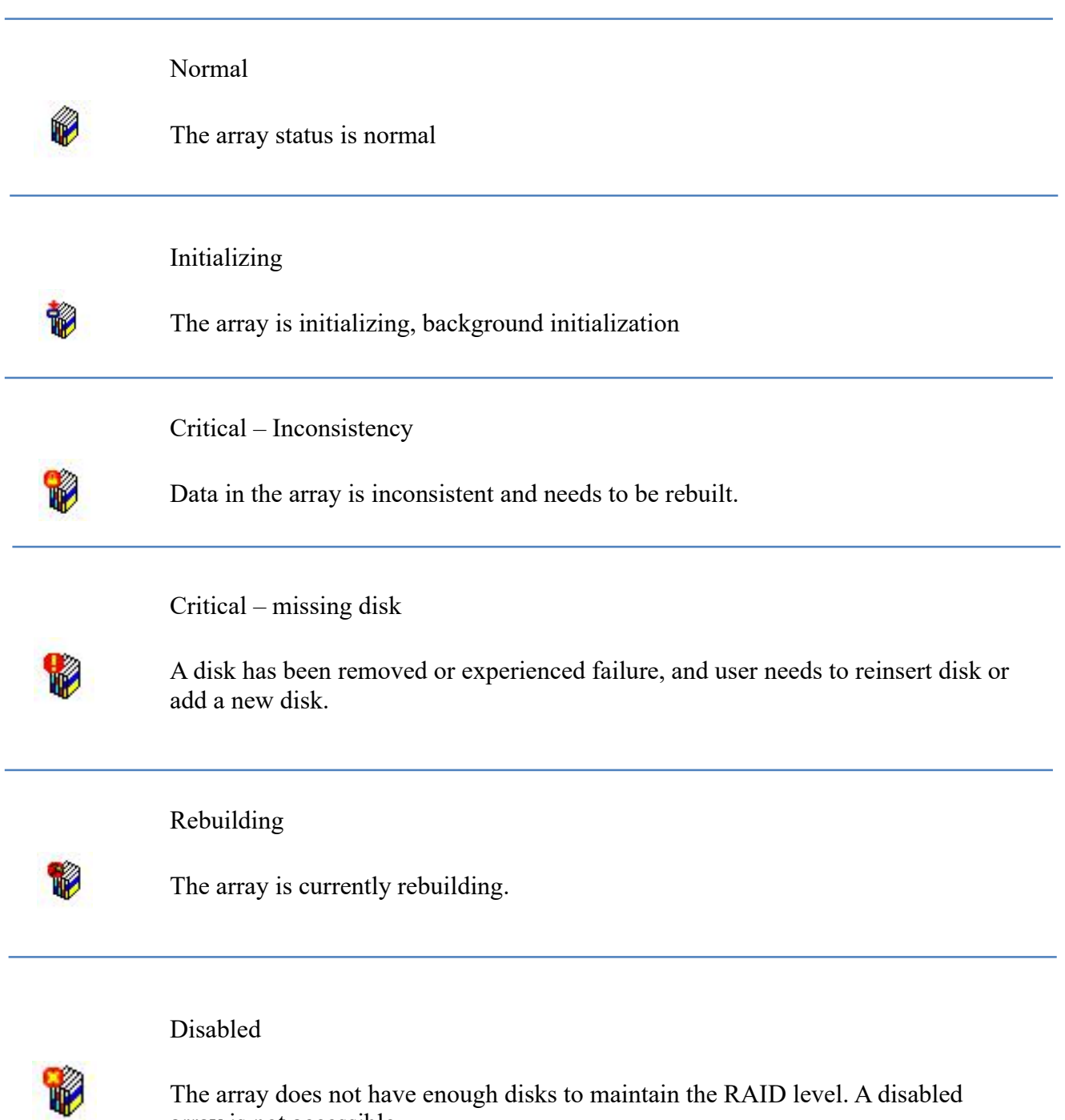

## <span id="page-50-0"></span>**HighPoint Recommended List Motherboards**

HighPoint provides a list of motherboards suitable for use with the SSD6200/6200A. This document is routinely updated, and is available from the SSD6200/6200A Resources webpage:

<https://www.highpoint-tech.com/ssd6200-series-overview>

## <span id="page-50-1"></span>**Contacting Technical Support**

FAQ's, technical articles, and trouble-shooting tips are available from our Support web page

<https://www.highpoint-tech.com/support-and-services>

If you require technical Support, please submit a support ticket using our online service at

<https://www.highpoint-tech.com/websupport/>